# **Modbus Interface for OT805 and OT806 Operator Terminals**

# **Setup and Operating Manual**

**Doc # L-806-1066 Rev. 1.15**

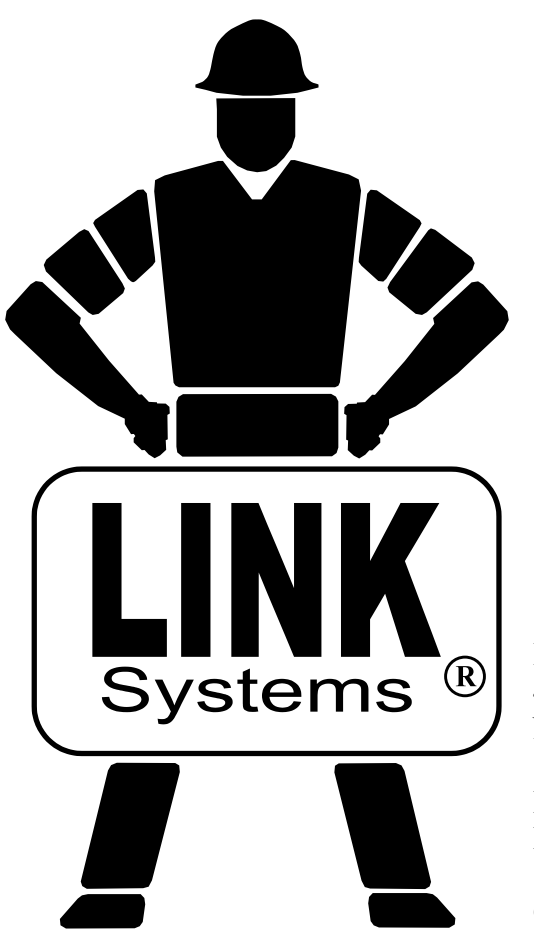

Link Electric & Safety Control Co. 444 McNally Drive Nashville, TN 37211

**System 5100**

SCO

 $\boldsymbol{D}$ 

Phone: (615) 833-4168 Fax: (615) 834-1984

© 2019

### **Table of Contents**

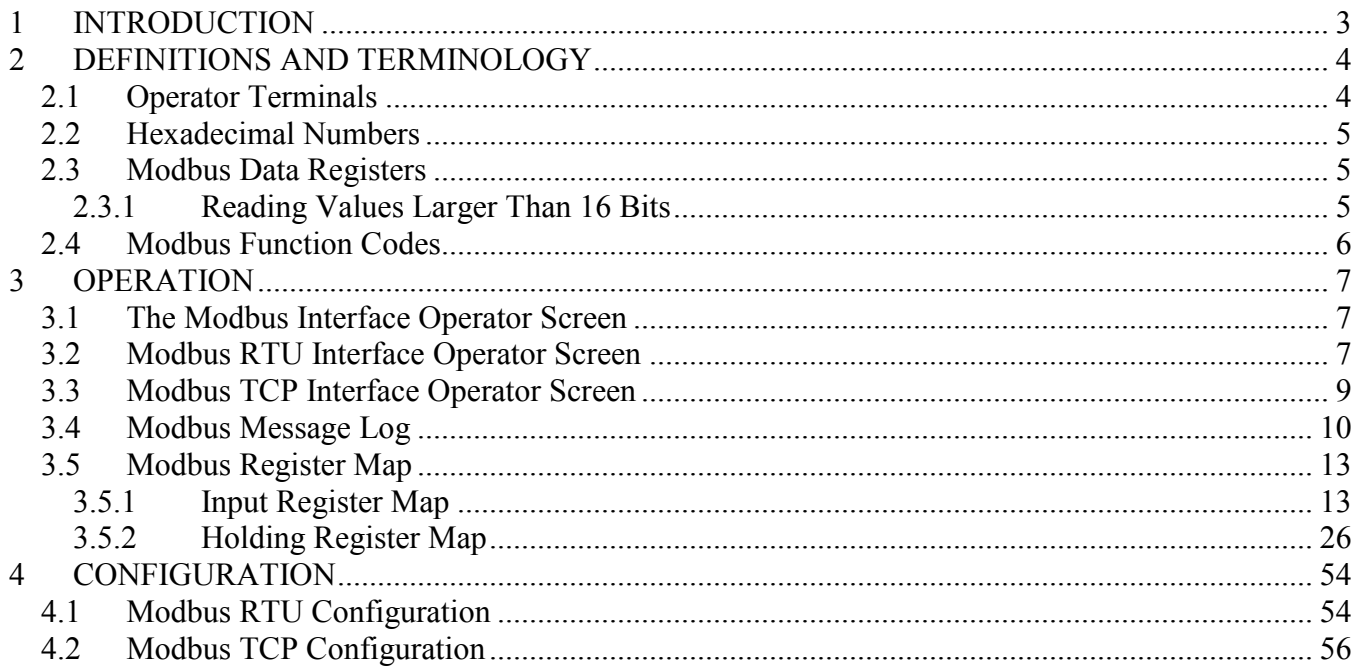

## **Table of Figures**

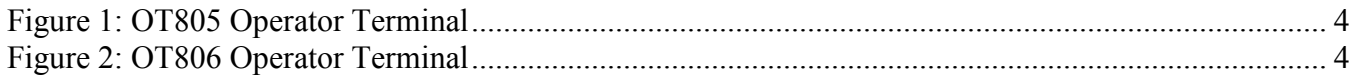

#### <span id="page-4-0"></span>**1 INTRODUCTION**

The Modbus Interface option for the OT805 and OT806 operator terminals allows external equipment to get status and readings and to set certain settings for Link equipment. Interface capabilities include:

- OT806 terminals can support Modbus RTU connections on up to four serial ports at the same time. Each serial port has independent settings including baud rate and slave ID. In addition, up to four simultaneous Modbus TCP connections are supported over Ethernet. Although port 502 is standard for Modbus TCP, each socket used for a TCP connection has a settable port number.
- OT805 terminals can support one Modbus RTU connection over a serial port. If the optional communication board is installed, it will also support one Modbus TCP connection over Ethernet. Although port 502 is standard for Modbus TCP, the socket used for the TCP connection has a settable port number.
- Each Modbus RTU connection has a settable reply delay to support gateways or converters.
- Modbus RTU can operate over RS-232 for point to point connections or over RS-422 / RS-485 in 2-wire or 4-wire mode for point to point or bussed connections.
- While additional settings and information will be available on OT805 and OT806 operator terminals, the older OT802 operator terminal register map has been replicated for backwards compatibility with existing interfaces.
- Each Modbus connection, whether serial or Ethernet, has extensive diagnostic counters that show the activity on the connection. This includes the number of messages received, the number of messages sent, exception responses, and more. This allows quick troubleshooting of connections that is especially helpful in a bussed system with multiple devices.
- A Modbus message log shows the actual messages handed by the interface and the response sent. Each message shows the serial port or IP address that has handled it. For serial ports, this amounts to having a built in protocol analyzer for all messages including ones to other devices on the bus. For Ethernet connections, all traffic to and from the operator terminal can be seen. All messages are date and time stamped and the time between messages is also shown to indicate response time. The number of messages that can be contained in the log varies depending upon message length and other factors, but generally at least the last 500 messages will be viewable.

#### <span id="page-5-0"></span>**2 DEFINITIONS AND TERMINOLOGY**

#### <span id="page-5-1"></span>**2.1 Operator Terminals**

The Modbus interface is supported by two different operator terminals, the OmniLink 805 Operator Terminal (OT805) shown in [Figure 1,](#page-5-2) and the OmniLink 806 Operator Terminal (OT806) shown in [Figure 2.](#page-5-3) The operation and configuration of the Modbus interface is very similar on both of these terminals as the screen navigation and layout is nearly the same. Where differences exist, these will be spelled out by the model number of the terminal*.*

 *In this manual, the "OmniLink805 Operator Terminal" will be referred to as the OT805 and the "OmniLink 806 Operator Terminal" will be referred to as the OT806.* 

# **OmniLink 80** OPERATOR

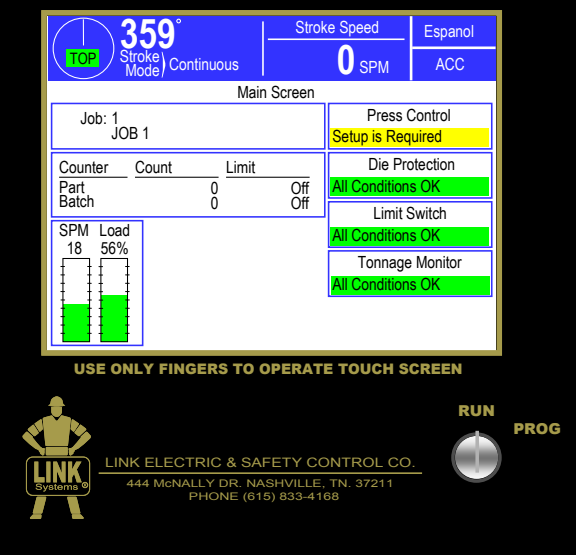

<span id="page-5-2"></span>**Figure 1: OT805 Operator Terminal**

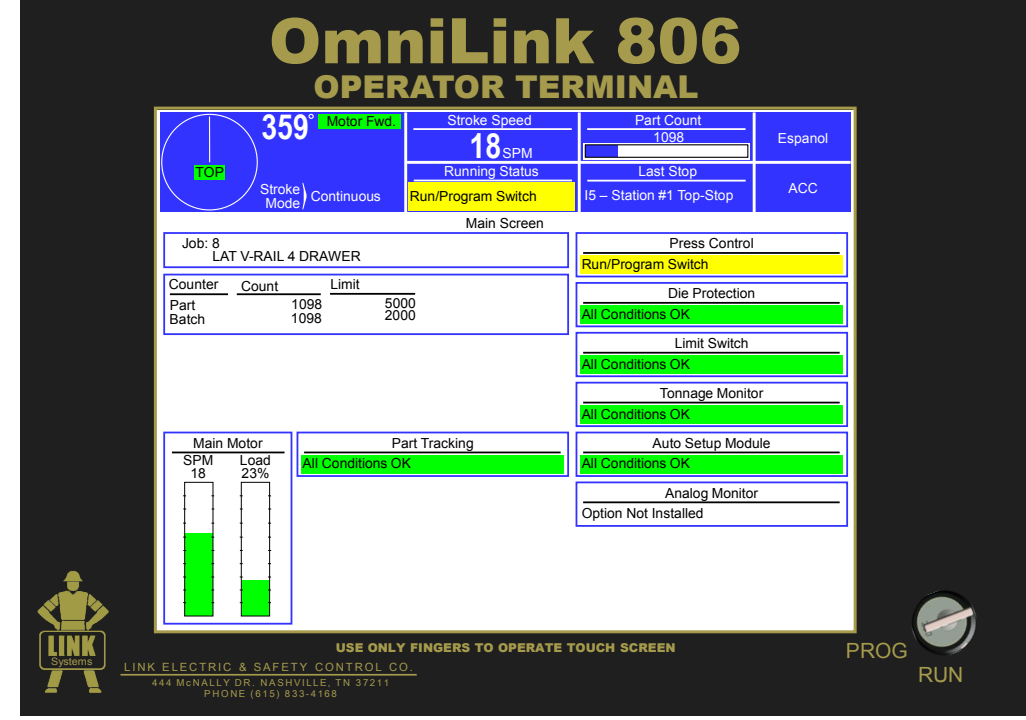

<span id="page-5-3"></span>**Figure 2: OT806 Operator Terminal**

#### <span id="page-6-0"></span>**2.2 Hexadecimal Numbers**

Some numbers are easier to represent in hexadecimal notation when discussing bits and how they are divided into registers. In addition, a lot of the official Modbus documentation from [www.modbus.org](http://www.modbus.org/) uses hexadecimal notation in places. *In this document, numbers prefixed with "0x" are in hexadecimal notation*. For example, 1234 is in regular decimal notation, while 0x1234 is in hexadecimal notation and would be 4660 decimal.

#### <span id="page-6-1"></span>**2.3 Modbus Data Registers**

Modbus data is organized around 16-bit input registers (which can only be read, not written) and 16-bit holding registers (which can be read and written). Modbus also has a single bit data type but that is not used in this implementation. Input registers and holding registers each exist in their own address space, and each address space supports up to 65536 items. Section [3.5](#page-13-0) documents what data is at each address location for input and holding registers.

#### <span id="page-6-2"></span>**2.3.1 Reading Values Larger Than 16 Bits**

The largest value supported in a single Modbus register is 16 bits long. This will allow a number from 0 to 65535. Values larger than that must be read from multiple registers.

For numeric values of 32-bits in length, 2 consecutive registers are used. The first register contains the most significant 16 bits of the number, while the second contains the least significant 16 bits. As an example, consider a stroke counter that has a value of 345234. In hexadecimal (where each digit is 4 bits), this number would be 0x00054492. If the stroke count is in register pair 146 and 147, then register 146 would contain 0x0005 and register 147 would contain 0x4492.

A number of status descriptions are available through the interface as well. These are treated as 40 character ASCII "strings" of letters contained in 20 consecutive registers containing 2 characters each. Descriptions shorter than 40 characters are padded with space characters. As an example, the press control "A" current status description can be read from input registers 80 to 99. For the description "Ready to Run", the ASCII characters are:

R e a d y \_ t o \_ R u n 0x52 0x65 0x61 0x64 0x79 0x20 0x74 0x6F 0x20 0x52 0x75 0x6E

The registers starting at 80 would contain:

0x5265, 0x6164, 0x7920, 0x746F, 0x2052, 0x756E, 0x2020, 0x2020, 0x2020, 0x2020, 0x2020, 0x2020, 0x2020, 0x2020, 0x2020, 0x2020, 0x2020, 0x2020, 0x2020, 0x2020

Note that the only safe way to read a value that is contained in multiple registers is to read all the registers for that value with one command. For instance, do NOT try to read the stroke count by issuing a command to read register 146 and then a separate command to read 147. It is possible that the number could change between one read and the next. When using a command that reads both registers at the same time, the interface guarantees that the value will be correctly transferred as one coherent number. The same situation holds for reading a description. Using separate commands could result in reading the

beginning of one description and the end of a description that changed between commands. *Always use a single command when reading or writing a multi-register value!*

#### <span id="page-7-0"></span>**2.4 Modbus Function Codes**

Modbus function codes determine the operation that will take place on the interface. The address space (input register space or holding registers space), whether the operation is a read or a write, or certain other operations are governed by the function code used. Documents covering the complete Modbus protocol can be downloaded from [www.modbus.org.](http://www.modbus.org/) The typical function codes that would be used with the OT805 or OT806 are:

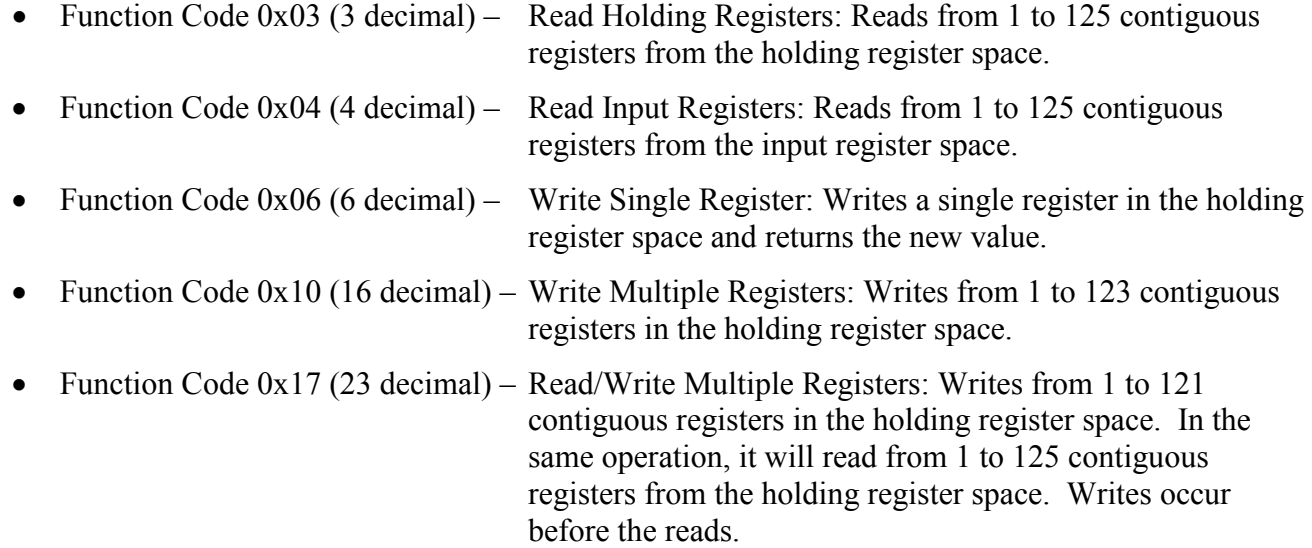

#### <span id="page-8-0"></span>**3 OPERATION**

#### <span id="page-8-1"></span>**3.1 The Modbus Interface Operator Screen**

The operator terminal main screen (See [Figure 1](#page-5-2) and [Figure 2](#page-5-3) on page [4\)](#page-5-2) shows the current status of the different options connected to the system. For both the OT805 and the OT806, pressing the **ACC** softkey (near the upper right of the screen) will bring up the "Quick Access" screen. This softkey is available in almost any screen the operator terminal is on (basically as long as you are not already in the "Quick Access" screen or one of the screens accessed from it).

Once in the "Quick Access" screen, press the **Auxiliary Comm** softkey. The "Auxiliary Comm" screen shows all auxiliary communication interfaces that have been configured, including feed interfaces, LinkNet interfaces, and any Modbus interfaces. Each interface has its own box with its name and status. Press inside the box to go to the operation screen for that interface.

**NOTE:** The Modbus interface is optional. No Modbus RTU or Modbus TCP interface screen will appear unless the Modbus interface is enabled at the factory or through a Challenge/Response activation method in the field.

Each Modbus RTU interface will have its own box and its own statistics and diagnostic counters. The Modbus TCP interface will be an additional box. Note that a Modbus RTU interface will only appear if enabled and set up on a serial port as described in Section [4.1.](#page-55-1) The Modbus TCP interface will not appear unless enabled and, in the case of the OT805 operator terminal, unless the optional communication card is installed.

#### <span id="page-8-2"></span>**3.2 Modbus RTU Interface Operator Screen**

When the inside of a Modbus RTU Interface box shown on the "Auxiliary Comm." screen is touched, a screen with several diagnostic counters will appear. For OT806 terminals, all the diagnostics are shown on one screen. For OT805 terminals, use the **Next Page** and **Previous Page** softkeys to see all the diagnostics.

The diagnostic counters for Modbus RTU are:

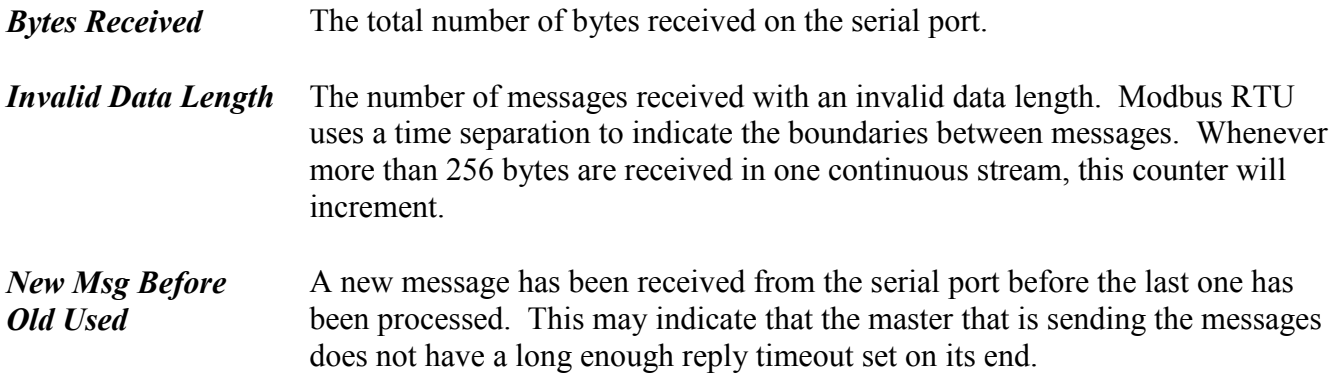

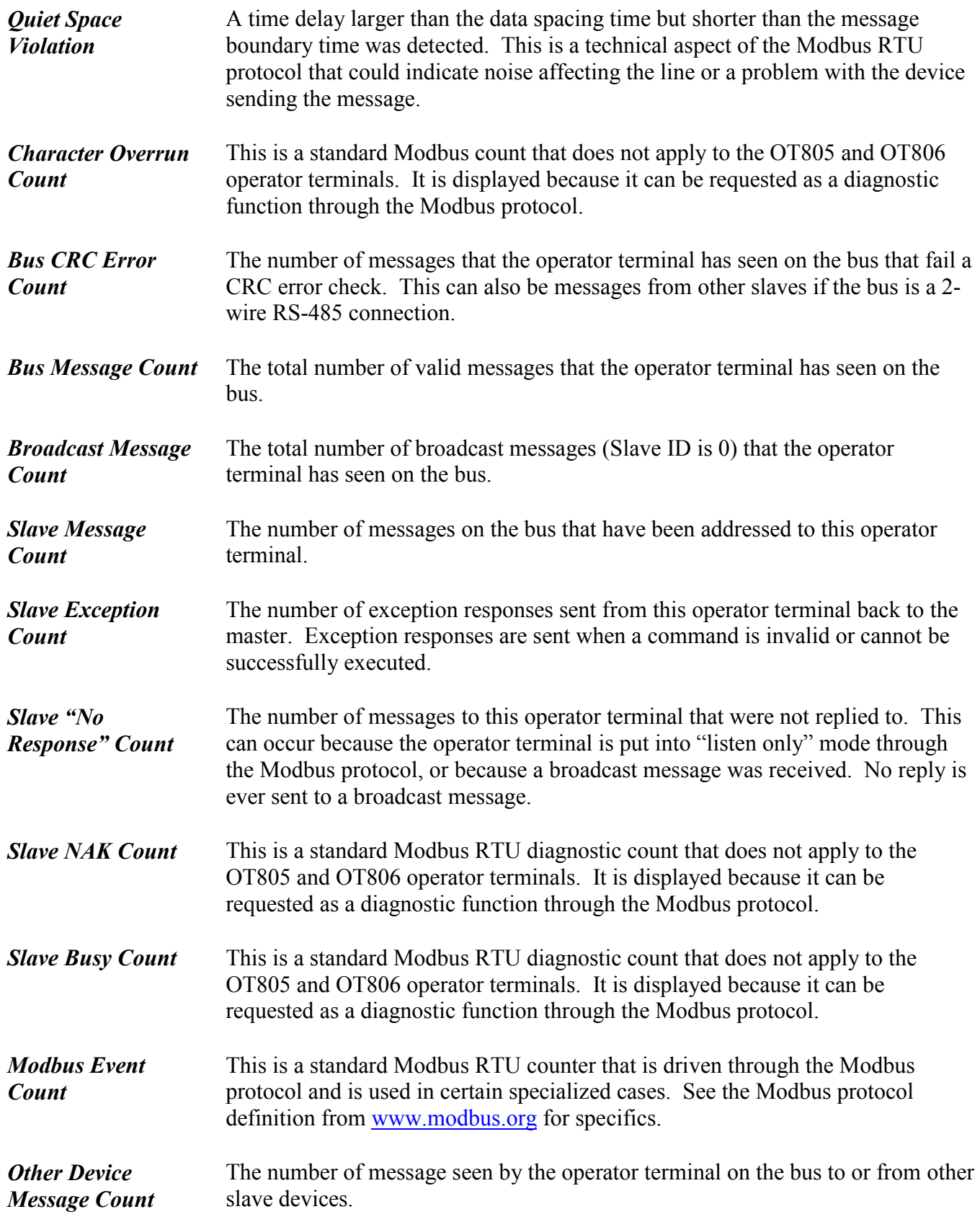

The number of exception responses sent from other slave devices.

*Other Device Exception Count*

The **Reset** softkey will set all the counters back to 0.

The **Message Log** softkey will display the Modbus message log screen. See Section [3.4](#page-11-0) for information on the message log.

#### <span id="page-10-0"></span>**3.3 Modbus TCP Interface Operator Screen**

When the inside of the Modbus TCP Interface box shown on the "Auxiliary Comm." screen is touched, a screen with several diagnostic counters will appear. For OT806 terminals, four boxes are shown with the information from all four possible connections. For OT805 terminals, the information from the single connection is shown. In addition to the diagnostic counters, a status is displayed that shows the status of the TCP socket used for communications. When not connected, it will show the port that the socket is listening on. When connected, it shows the IP address of the master device it is connected to.

The diagnostic counters for Modbus RTU are:

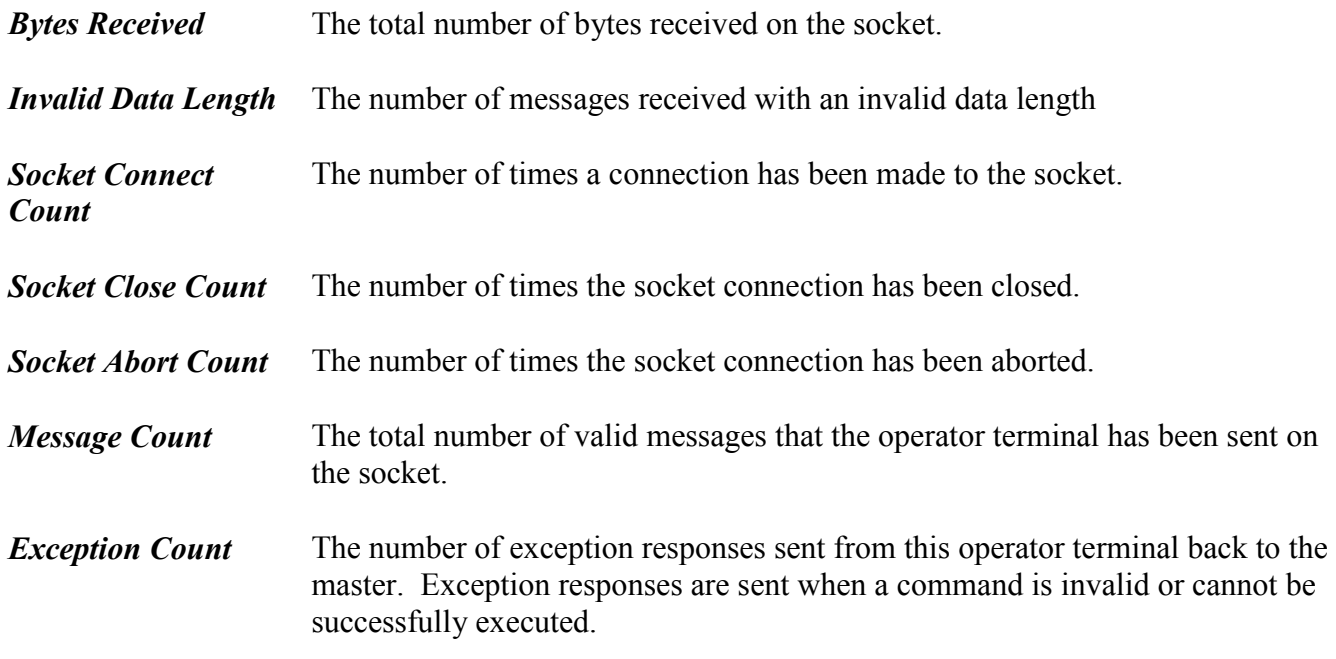

The **Reset** softkey will set all the counters back to 0.

The **Message Log** softkey will display the Modbus message log screen. See Section [3.4](#page-11-0) for information on the message log.

#### <span id="page-11-0"></span>**3.4 Modbus Message Log**

The Modbus message log displays Modbus events and complete Modbus messages in a date and time stamped format. All Modbus interfaces report to the same message log. Each log entry from Modbus RTU will show which serial port the message came from (or is sent to). Each log entry from Modbus TCP will show the IP address of the connected device. All Modbus messages tell what function code was used as well as the parameters used with that code and show the complete message. Additional status information will also appear in the message log, showing such things as the reason for exception responses, Ethernet connection status, and so on. An example log might look like the following:

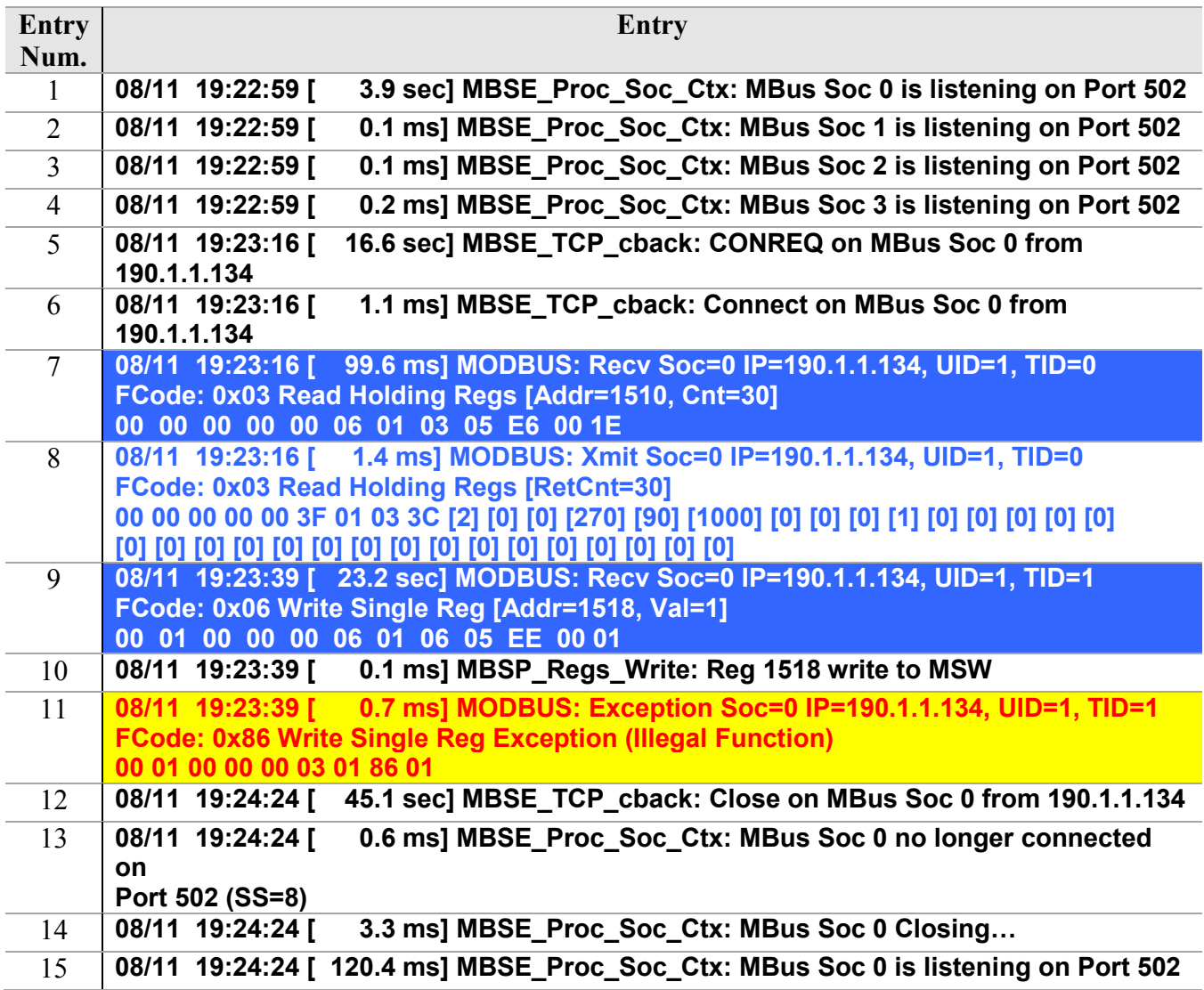

Note that what appears on the screen is under "Entry". The "Entry Num." is for reference in the following explanation.

Entries  $1 - 4$  show that on August  $11<sup>th</sup>$  at 19:22:59 (7:22:59PM), 4 sockets were listening on port 502, the standard Modbus TCP port number. The time in brackets after the date and time of day is the elapsed time from the last log entry to the current log entry.

Entry 5 shows that a connection request came in from a device at IP address 190.1.1.134, and Entry 6 shows that the connection was established.

Entry 7 shows that 99.6 milliseconds after the connection was established, that the master sent a "Read Holding Registers" command, which is function code 0x03. The UID and TID numbers are the "Unit ID" and "Transaction ID". The starting register for the request was 1510 and the command asked to read 30 registers (so the response will return the values in registers 1510 through 1539). The bottom line of Entry 7 shows the raw data from the command in hexadecimal format.

Entry 8 shows that the response was sent back 1.4 milliseconds later to IP address 190.1.1.134 and sent back 30 registers. The 3<sup>rd</sup> line of Entry 8 shows the raw data of the response beginning in hexadecimal format. *The rest of the numbers in square brackets on the 3rd and 4th lines are the register values in decimal, not hexadecimal, format.* The first number in square brackets, [2], is the value of register 1510, the second number in square brackets is the value of register 1511, and so on.

Entry 9 shows that 23.2 seconds later a Function Code 0x06 command (write a single register) arrived with a requested write of "1" to register number 1518.

Entry 10 shows that an attempt was made to write to only the most significant word of a multi-word register value, which is not allowed (see Section [2.3.1](#page-6-2) for information on multi-word values).

Entry 11 shows that 0.7 milliseconds later, an "Illegal Function" exception response was sent in response to the command on Entry 9.

Entry 12 indicates a request to close the connection came in from 190.1.1.134, and Entries 13 through 15 shows the socket closing and then returning to a listening state, ready for the next connection.

Most of the time, the entries function code description and decoded register values will provide any necessary diagnostic information. However, the documents available at [www.modbus.org](http://www.modbus.org/) contain complete descriptions of the Modbus protocol for each function code should it prove necessary to dig deeper.

There are a number of softkeys in the message log screen to navigate the log:

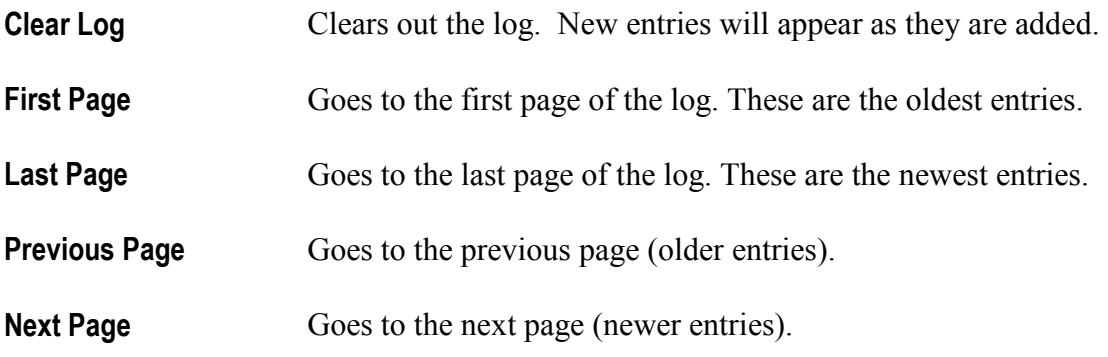

<span id="page-13-0"></span>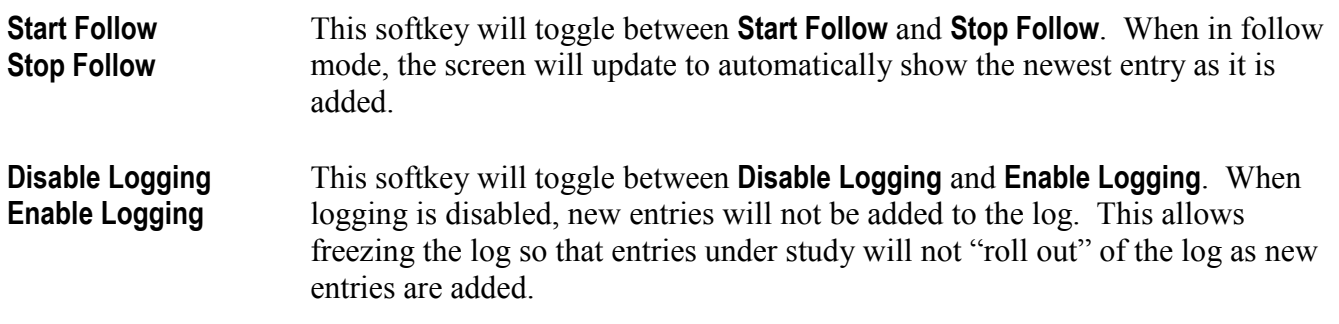

#### <span id="page-14-0"></span>**3.5 Modbus Register Map**

<span id="page-14-1"></span>The following sections detail the register map for the input register space and the holding register space.

#### **3.5.1 Input Register Map**

Input registers are read only and are accessed using Modbus function code 0x04. Note that the "Rev" column is used to indicate at which map revision the parameter became supported. Modbus address 0 can be read to see what revision Modbus map the operator terminal is using. This allows master devices to verify what parameters are supported on operator terminals of different ages. When new parameters are added to the Modbus map, the revision is incremented. Note that OT805 and OT806 terminals are starting out with revision 1.08 so that the revision system will match up with the older OT802 operator terminal.

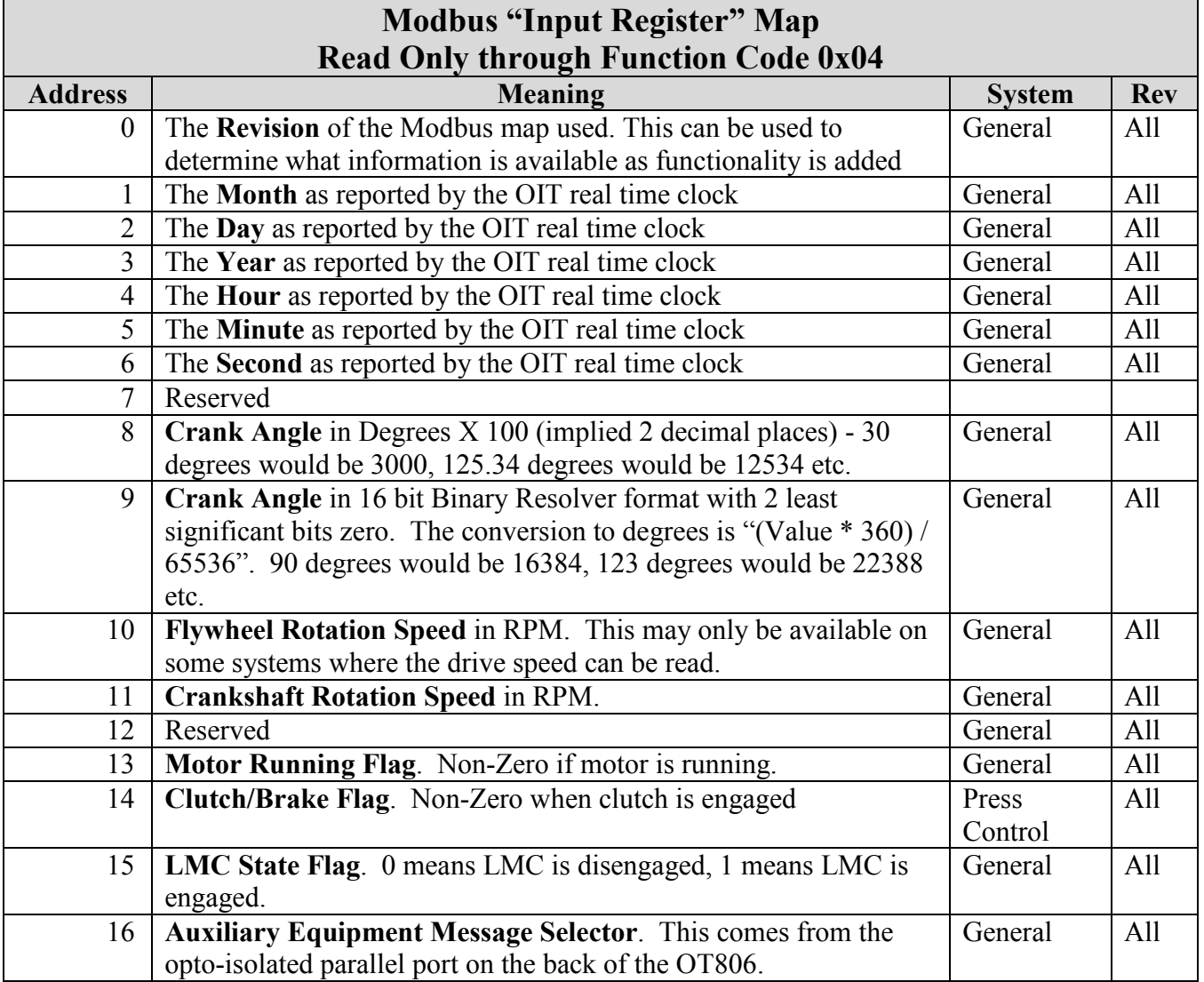

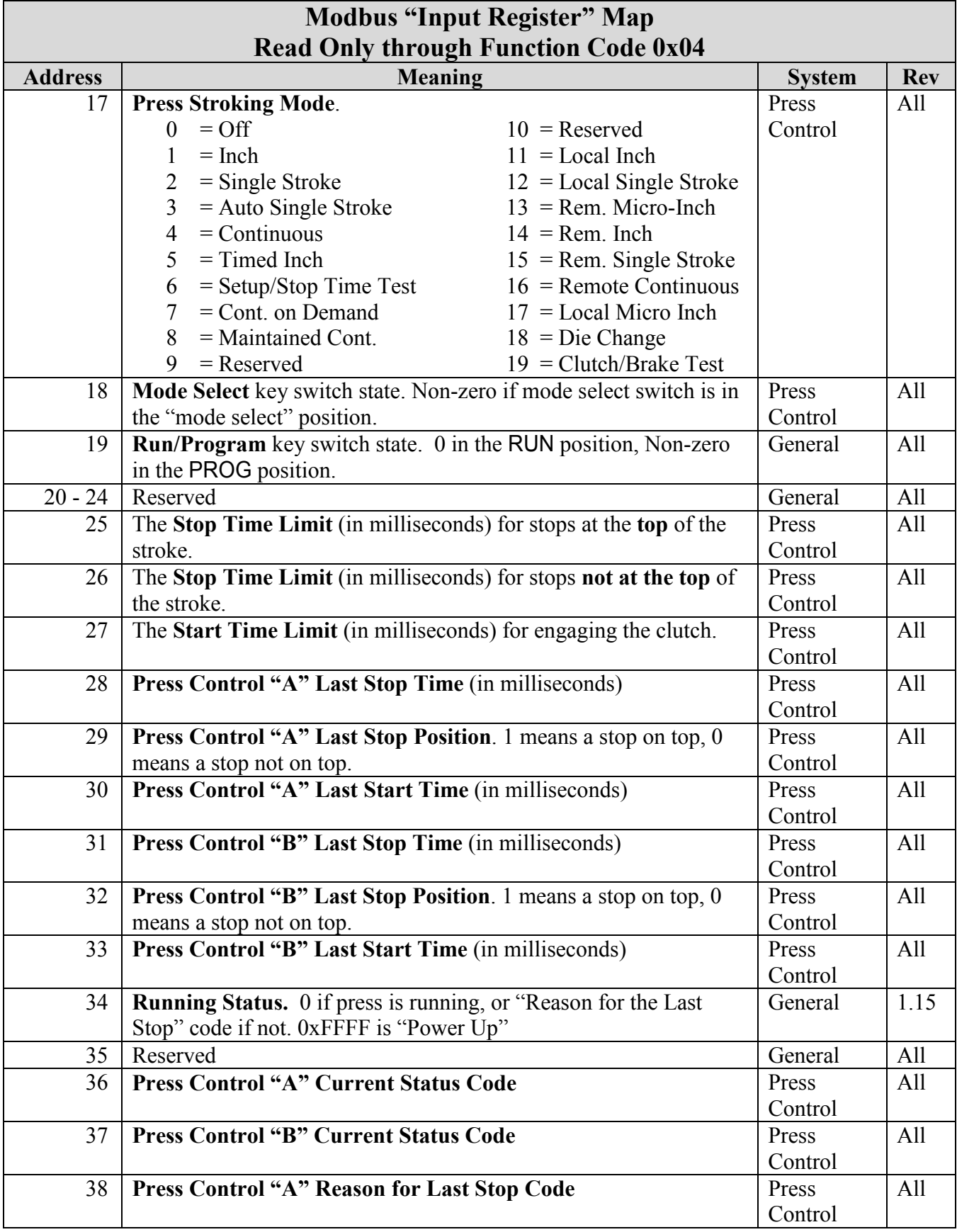

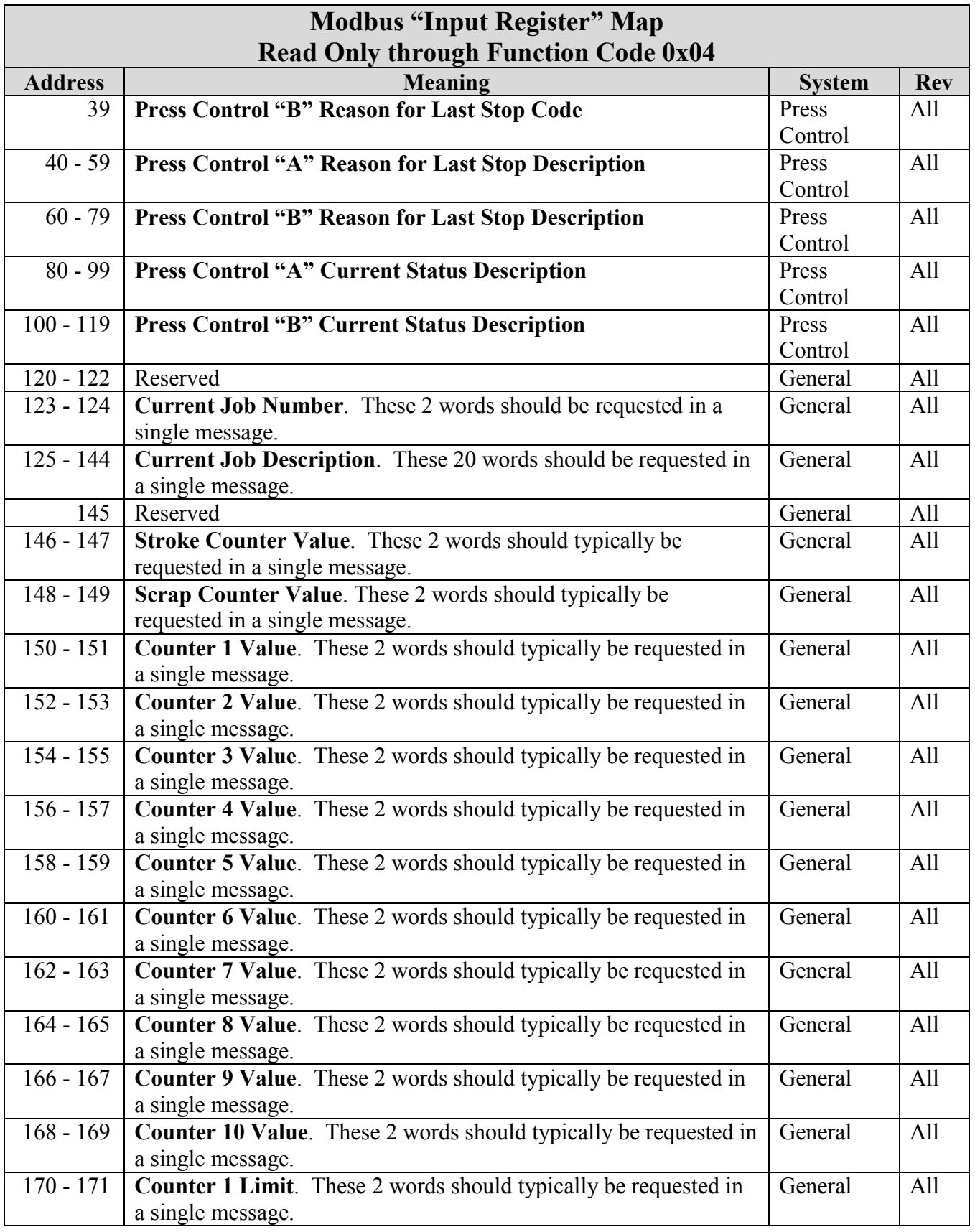

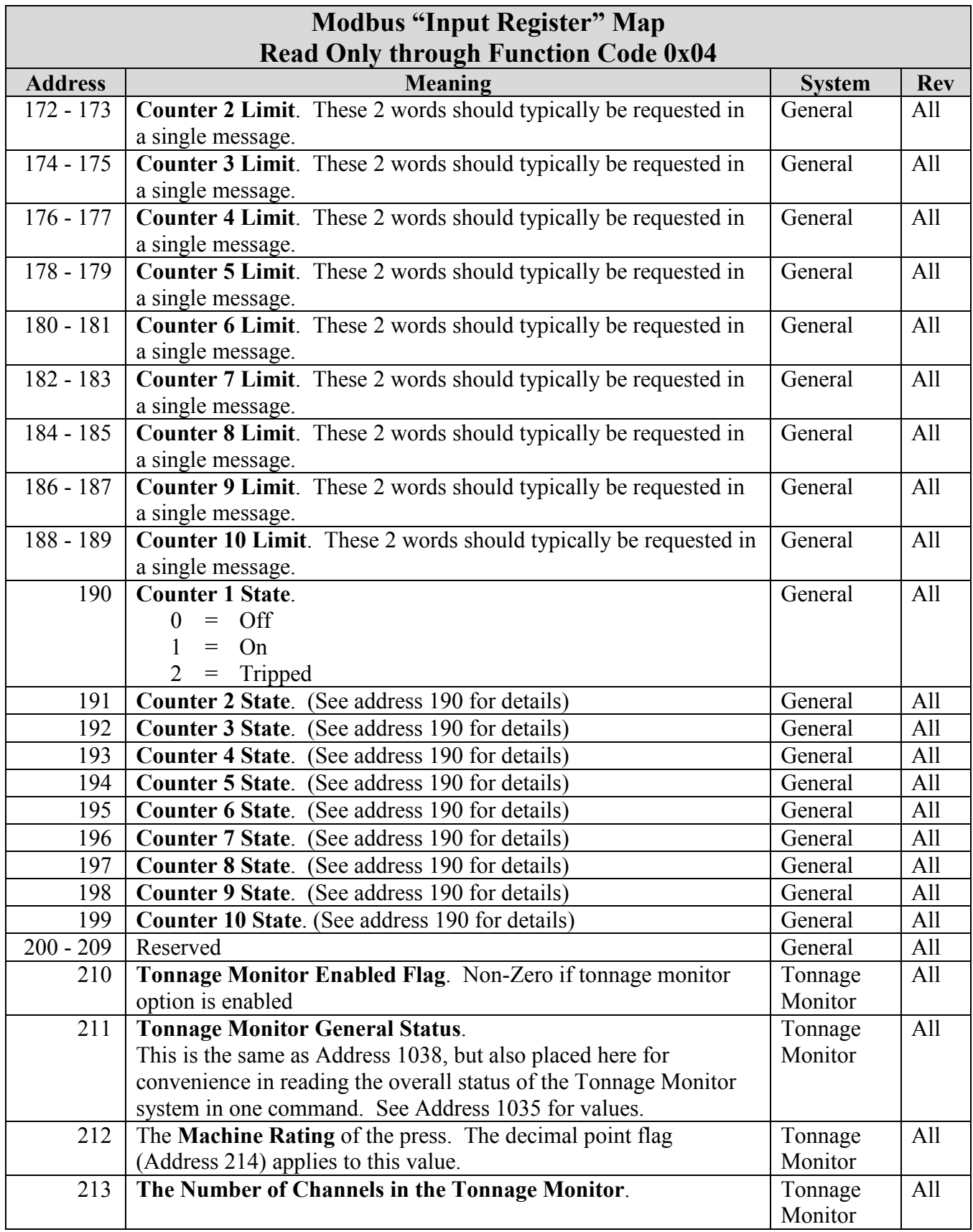

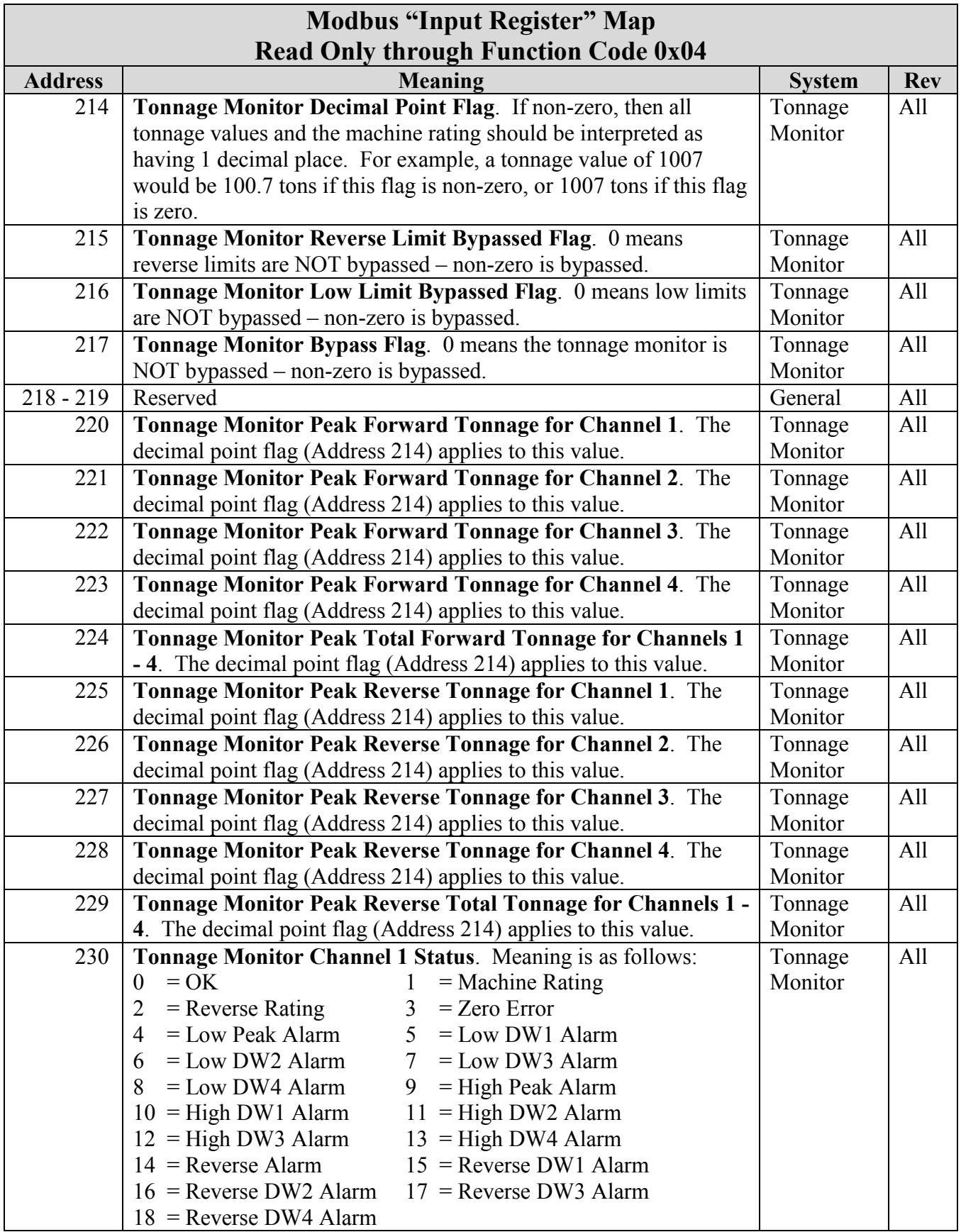

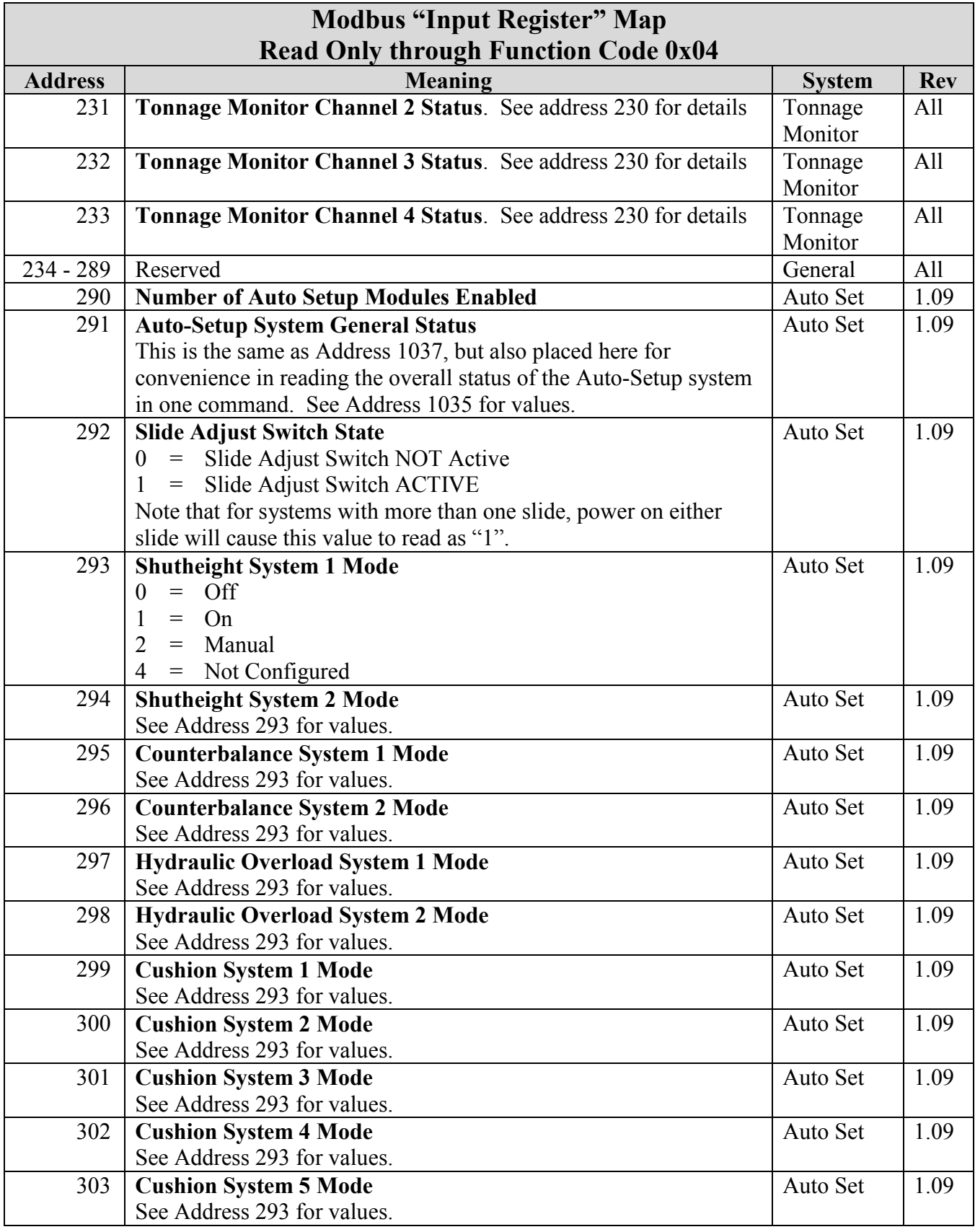

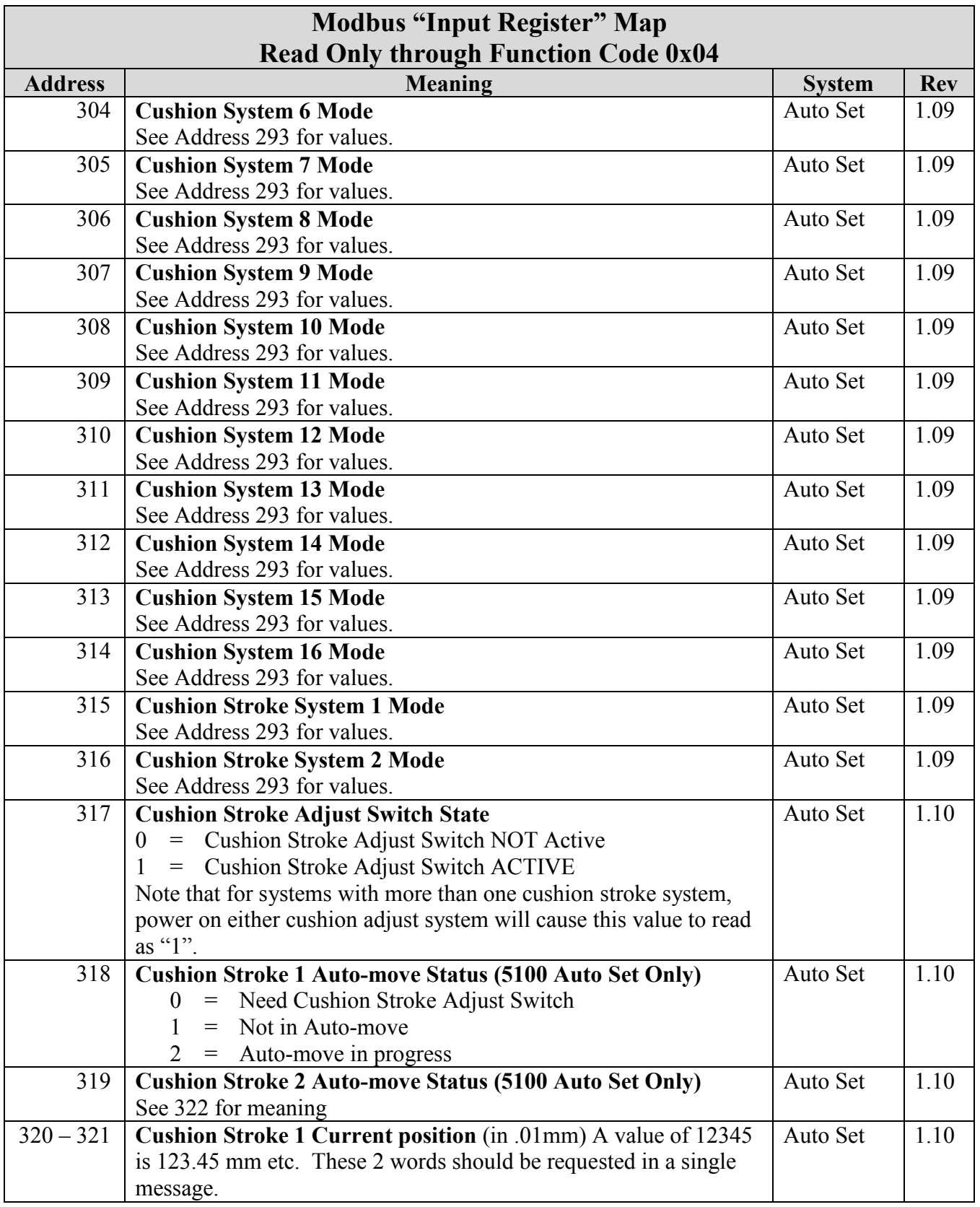

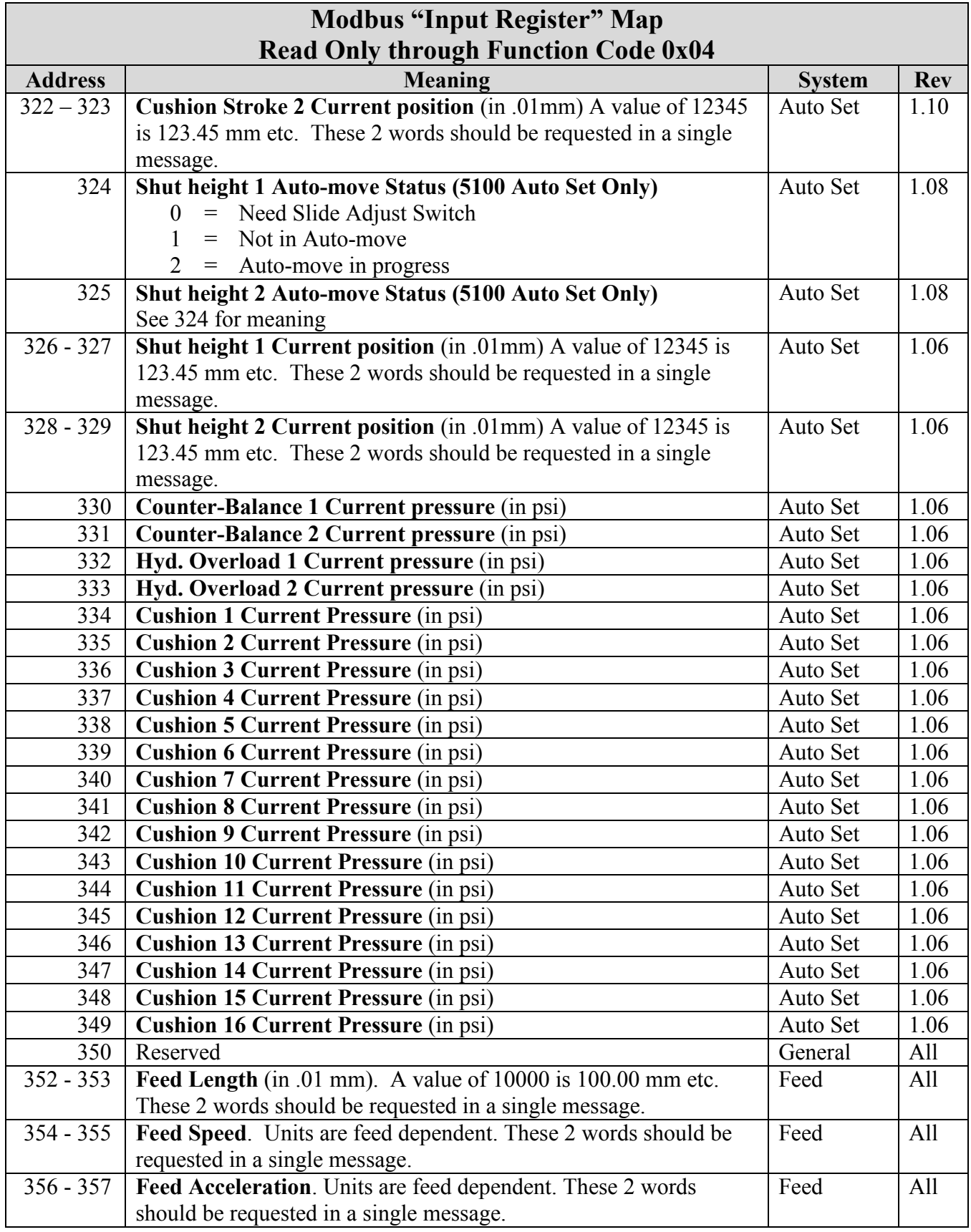

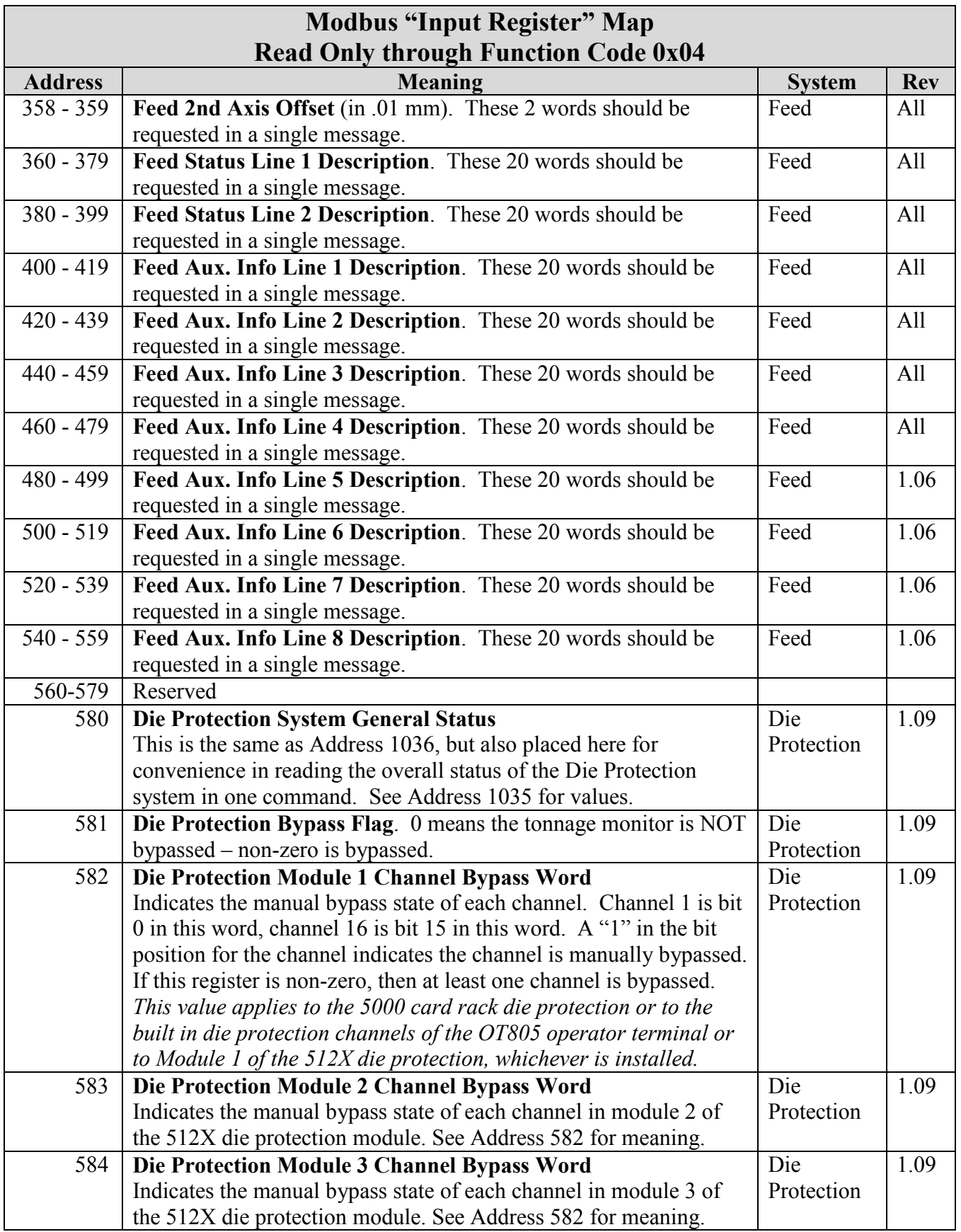

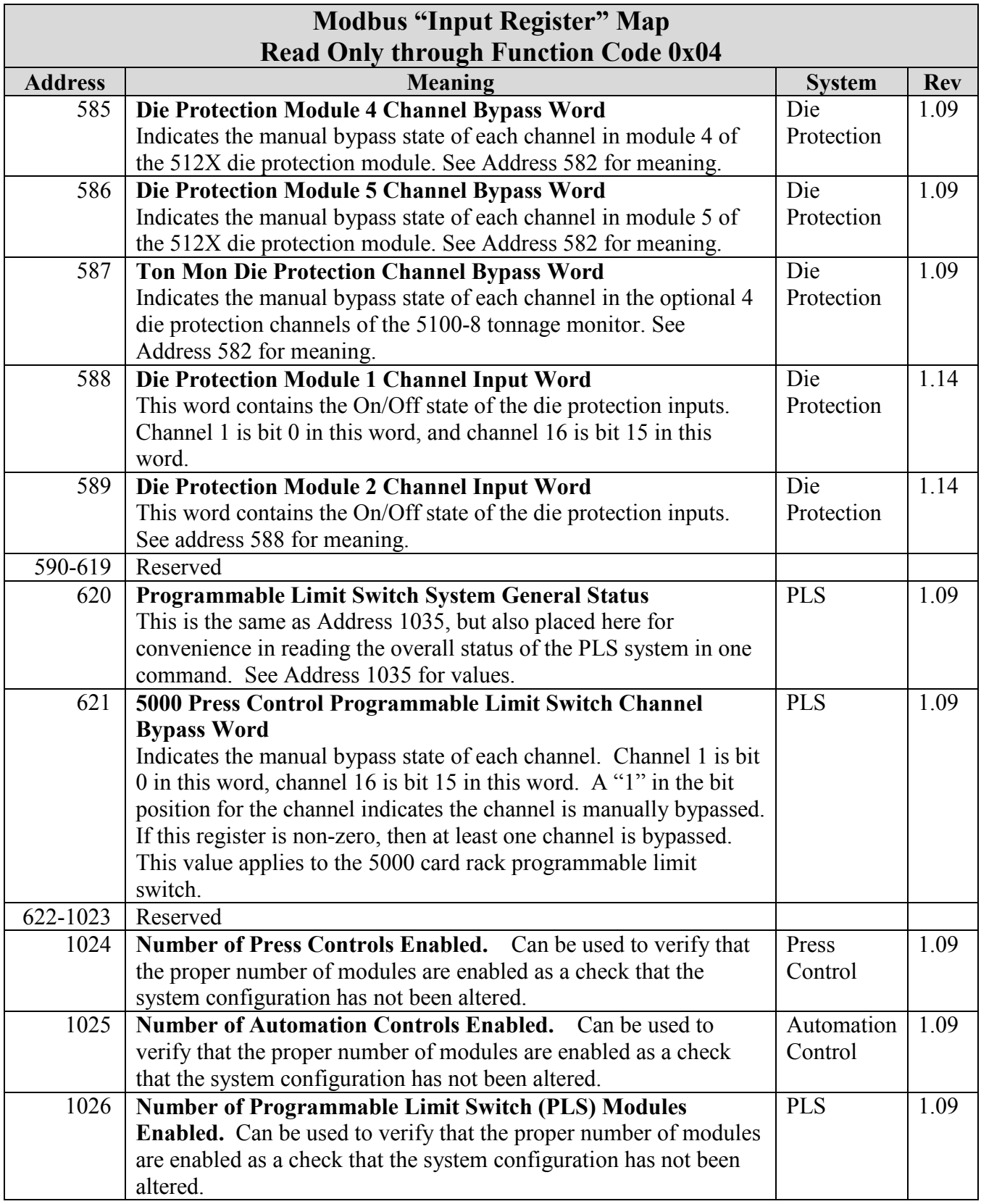

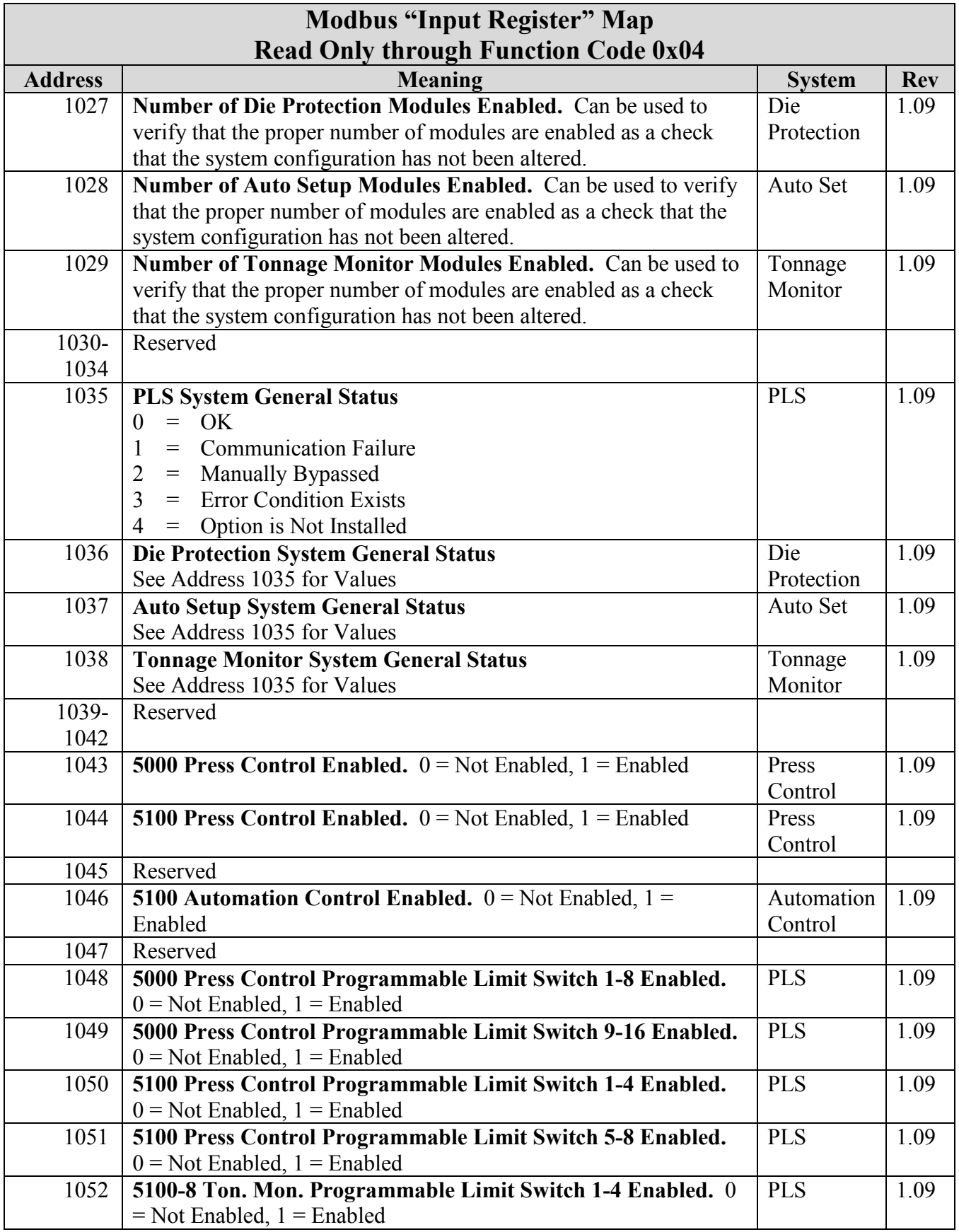

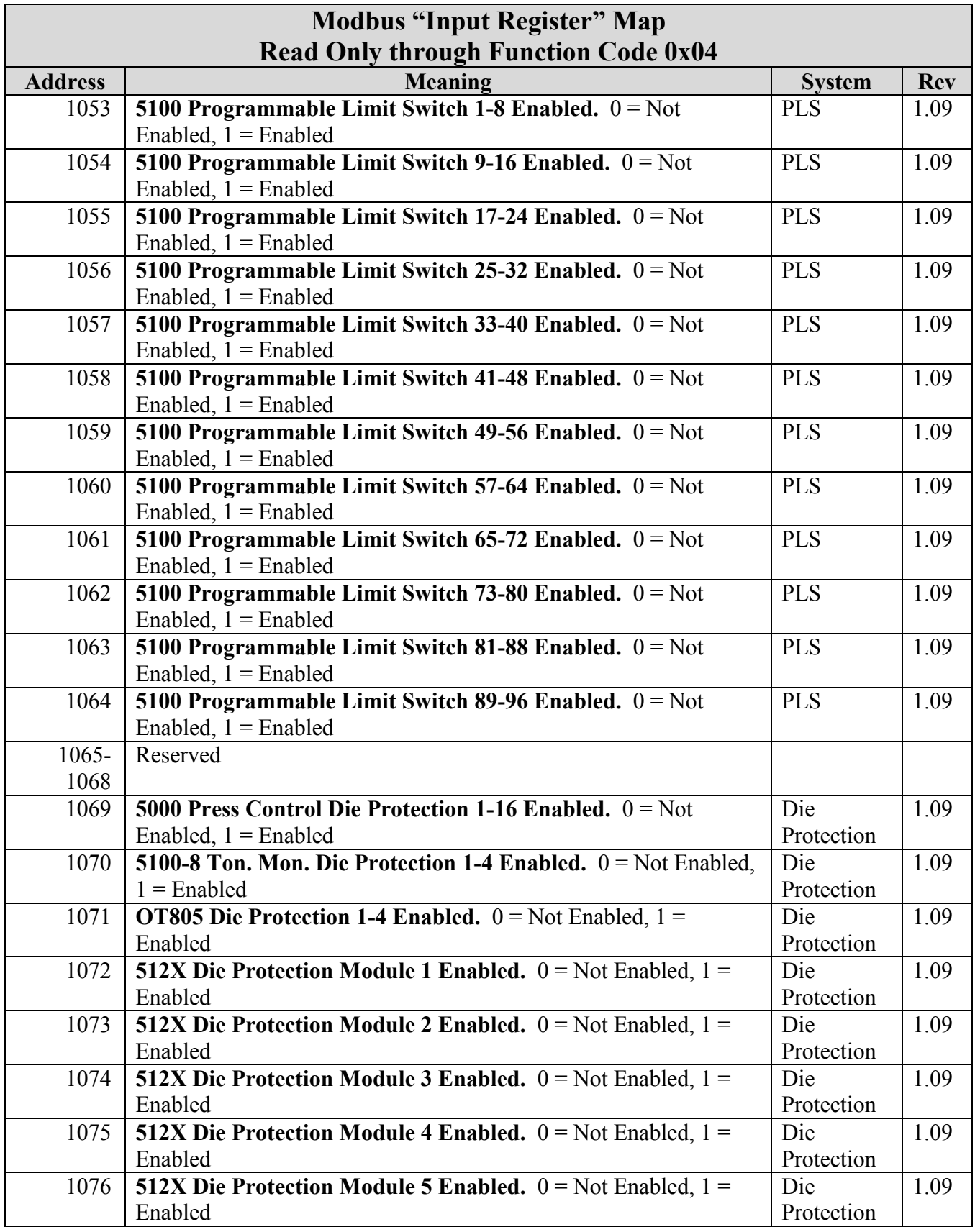

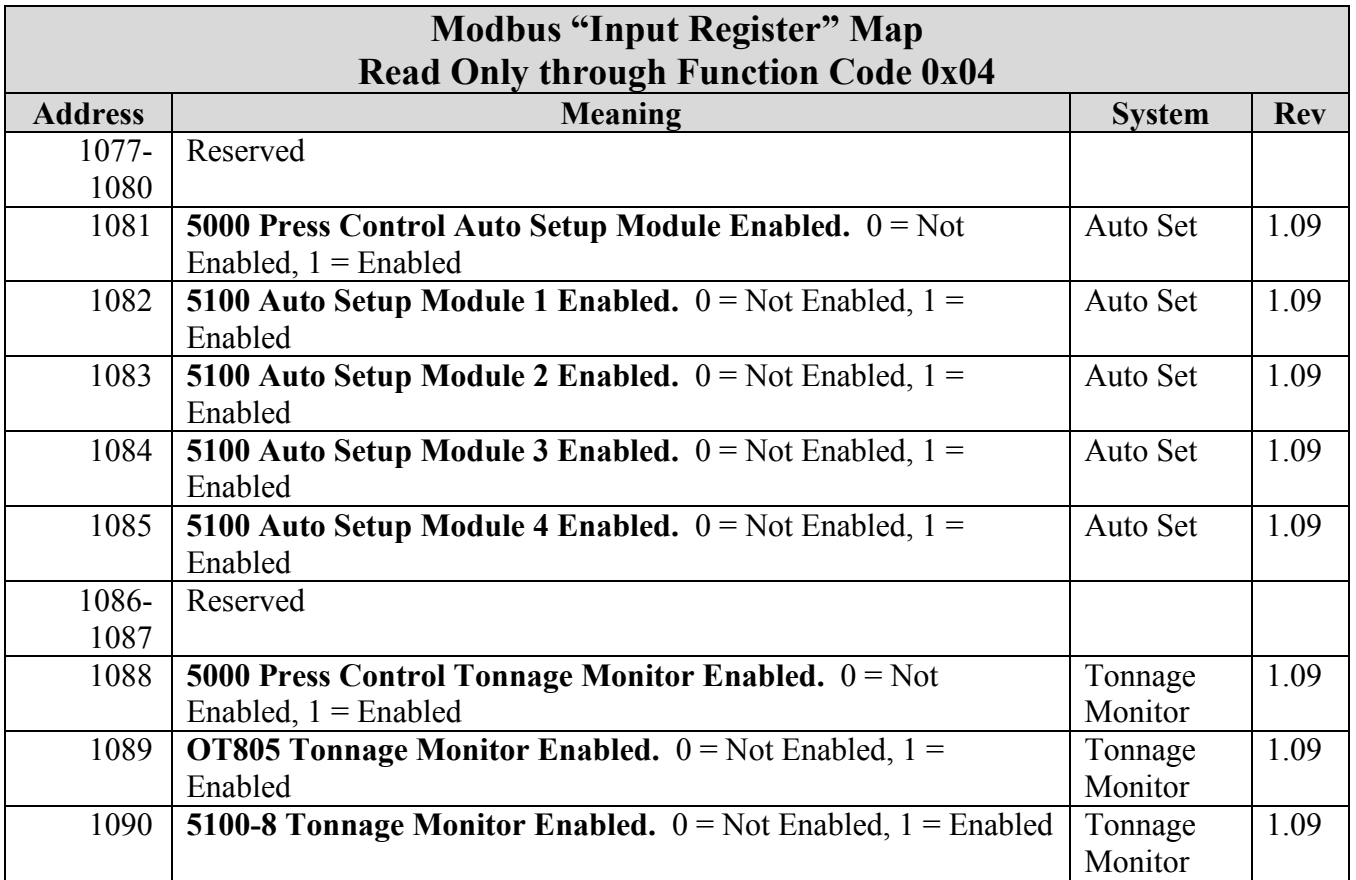

#### <span id="page-27-0"></span>**3.5.2 Holding Register Map**

Holding registers generally can be read and written and are accessed using Modbus function codes 0x03 (Read), 0x06 (Write Single), 0x10 (Write Multiple), and 0x17 (Write and Read Multiple). Some registers in this space may be "read only" to make it more convenient to get information in one command. Where this is true it will be indicated. A write to a "read only" register will not generate an error but will have no effect. Note that the "Rev" column is used to indicate at which map revision the parameter became supported. Modbus address 0 in the Input Register space can be read to see what revision Modbus map the operator terminal is using. This allows master devices to verify what parameters are supported on operator terminals of different ages. When new parameters are added to the Modbus map, the revision is incremented. Note that OT805 and OT806 terminals are starting out with revision 1.08 so that the revision system will match up with the older OT802 operator terminal.

**NOTE:** Registers can always be read, *but nearly all writes to registers require the press to be stopped*. Exceptions to this will be indicated in the text. An exception response will be generated if the press is running when a write occurs to a register that requires the press to be stopped. "Input Register" 14 (Clutch / Brake Flag), can be checked to determine if the press is running.

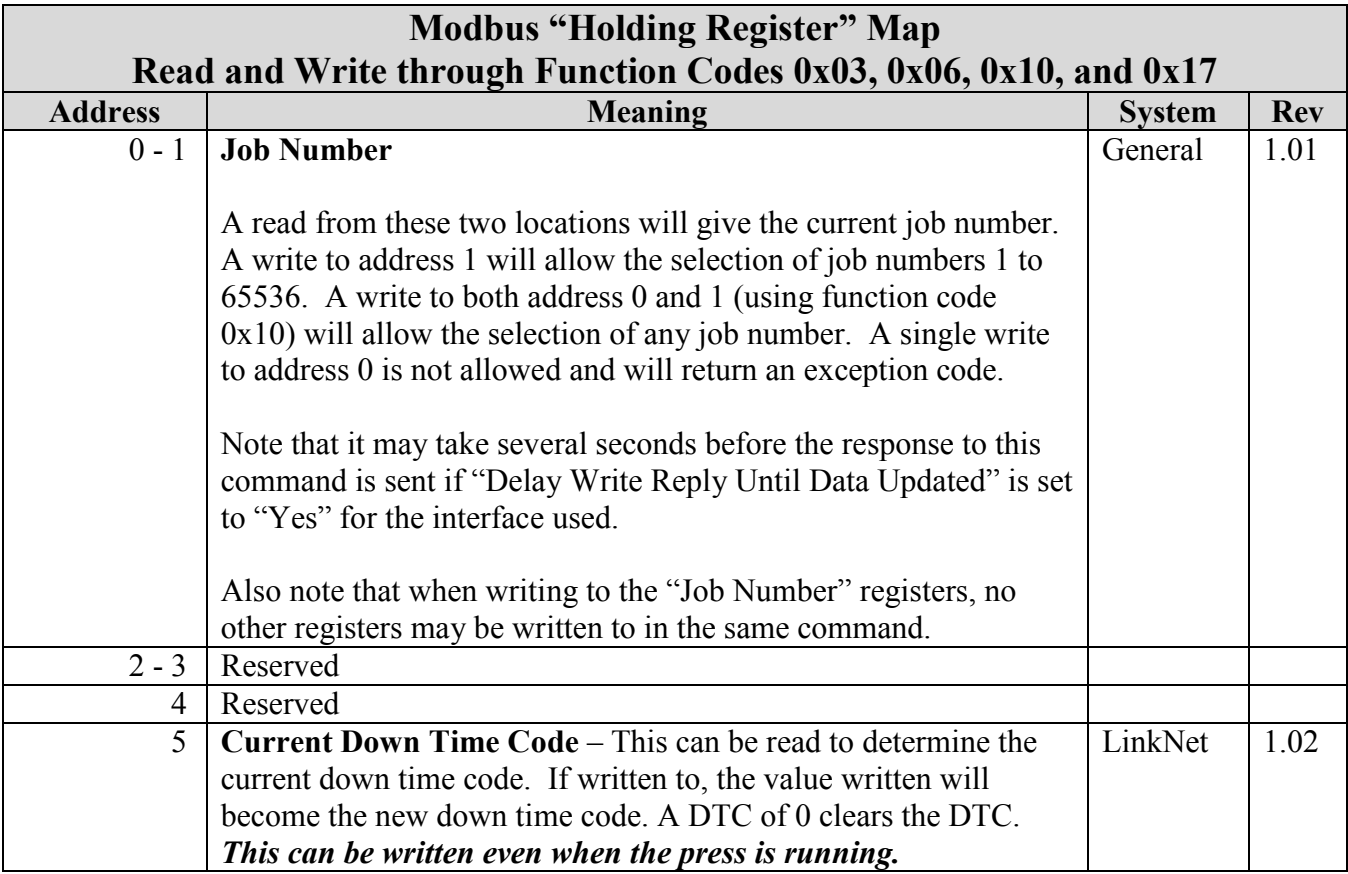

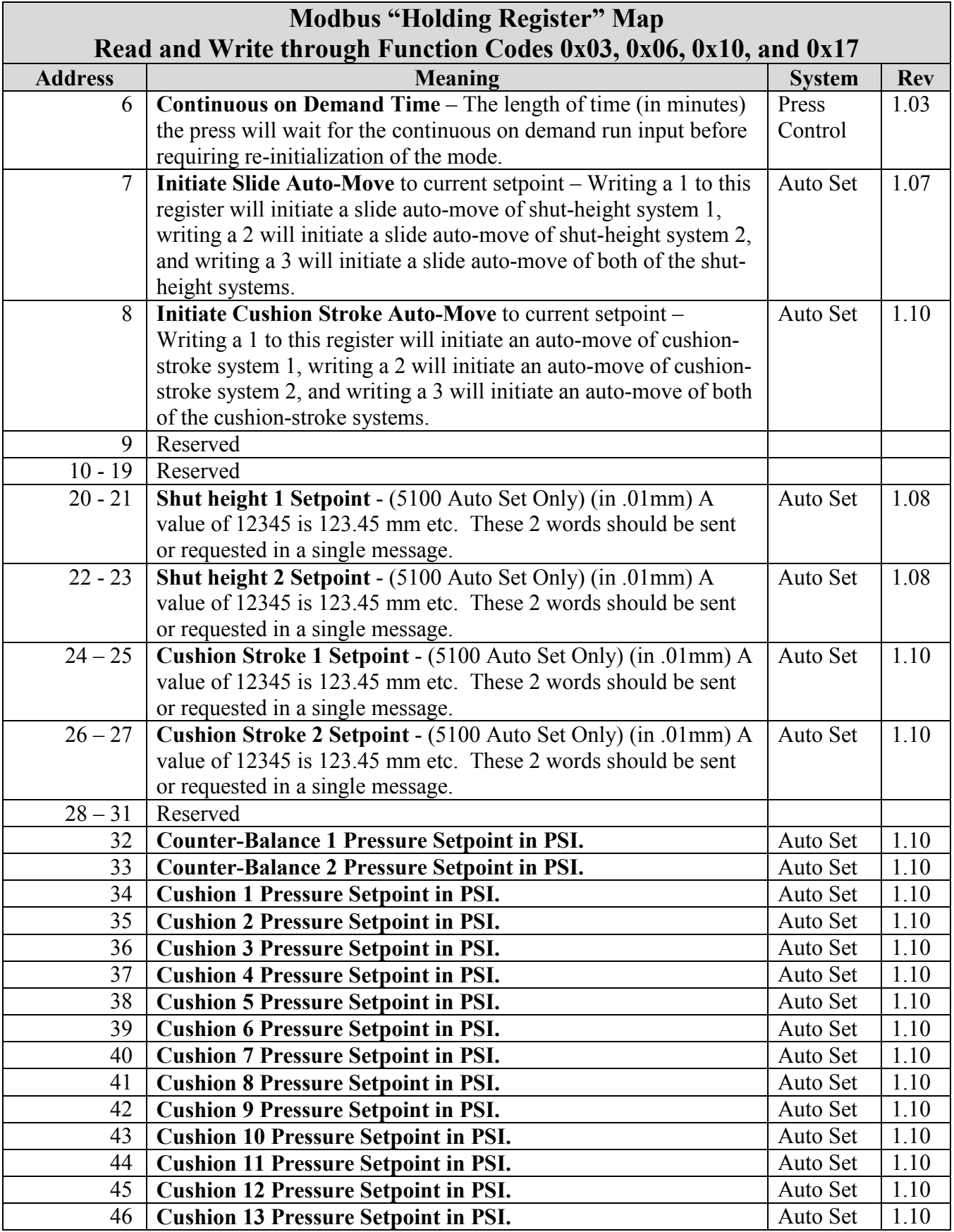

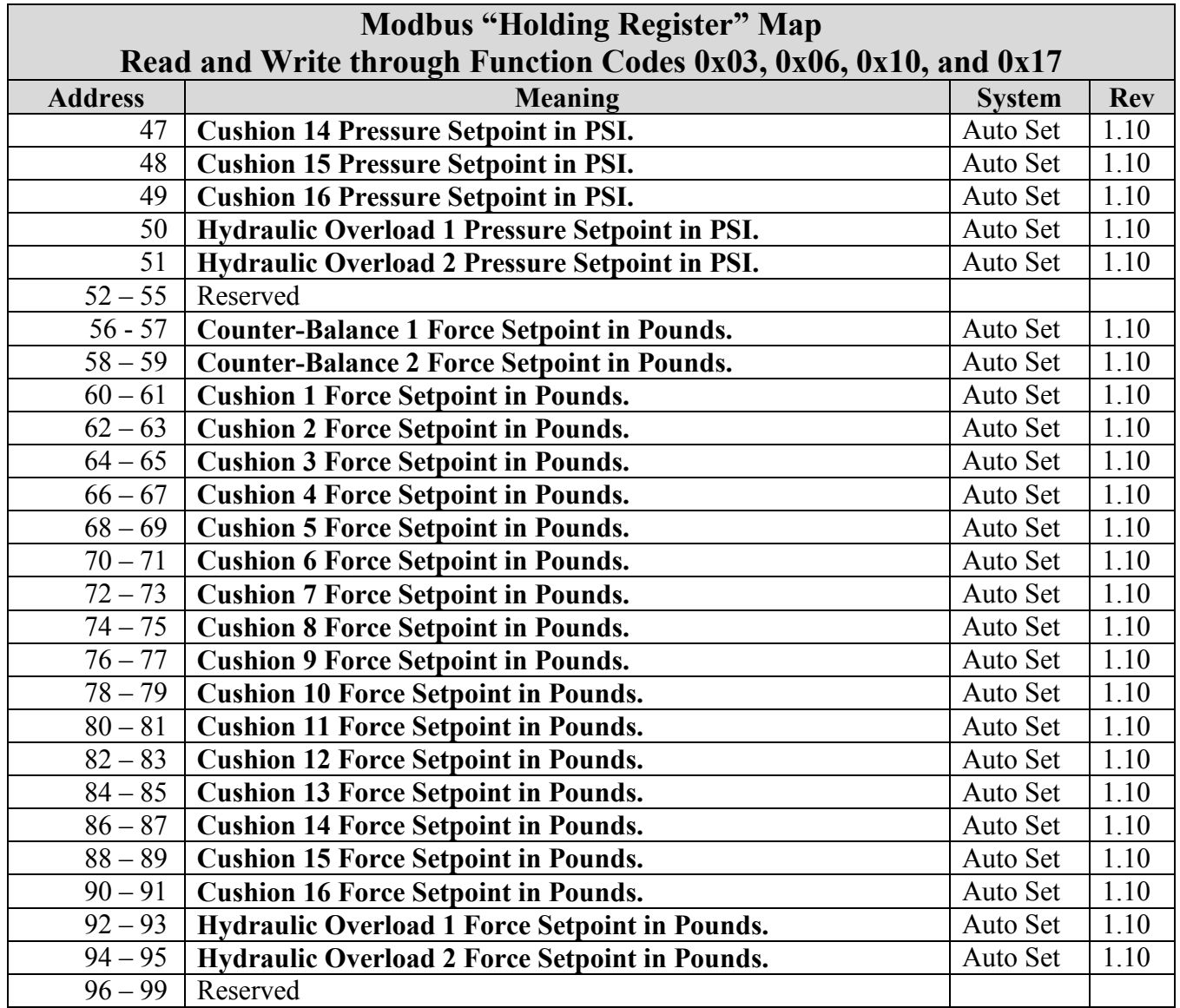

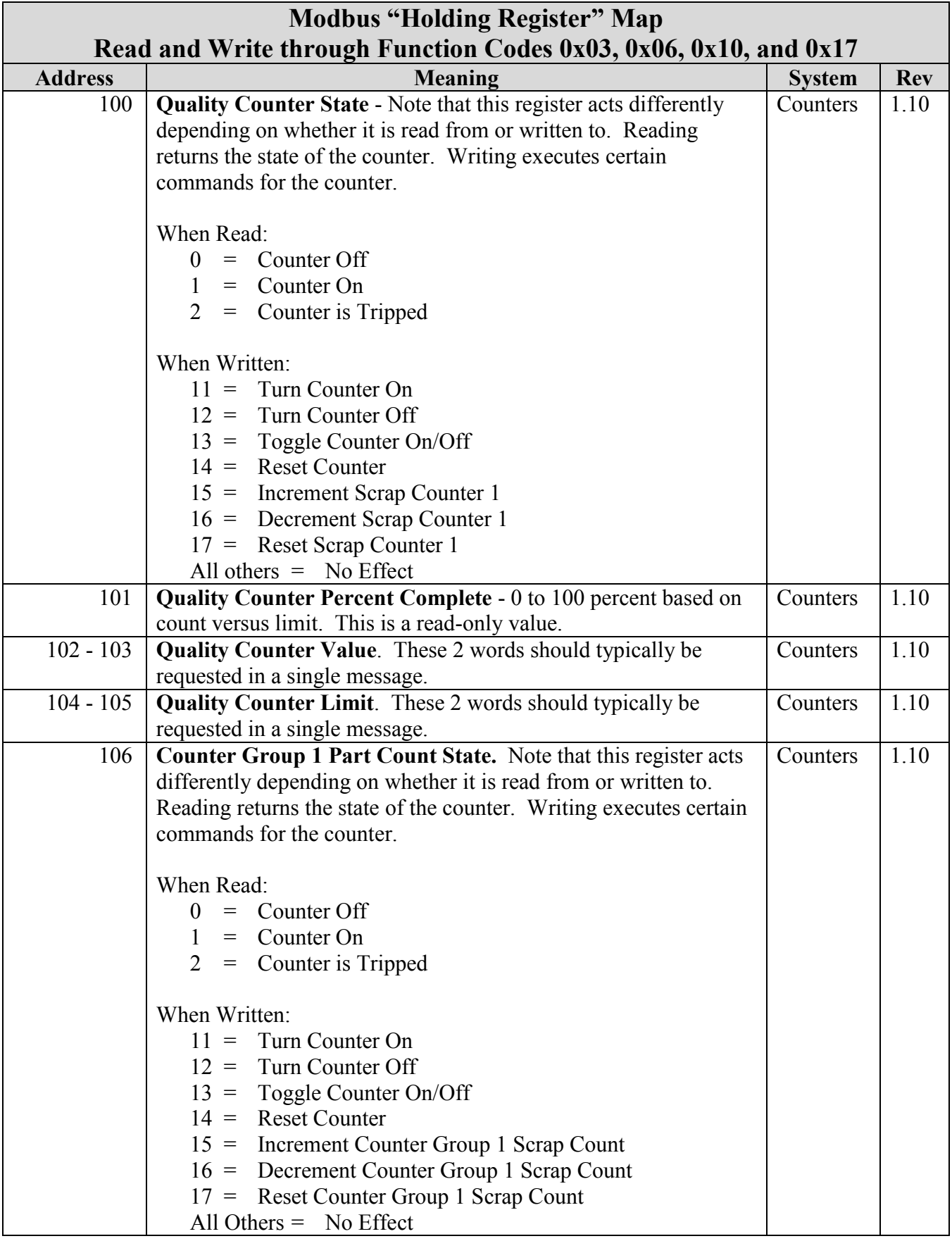

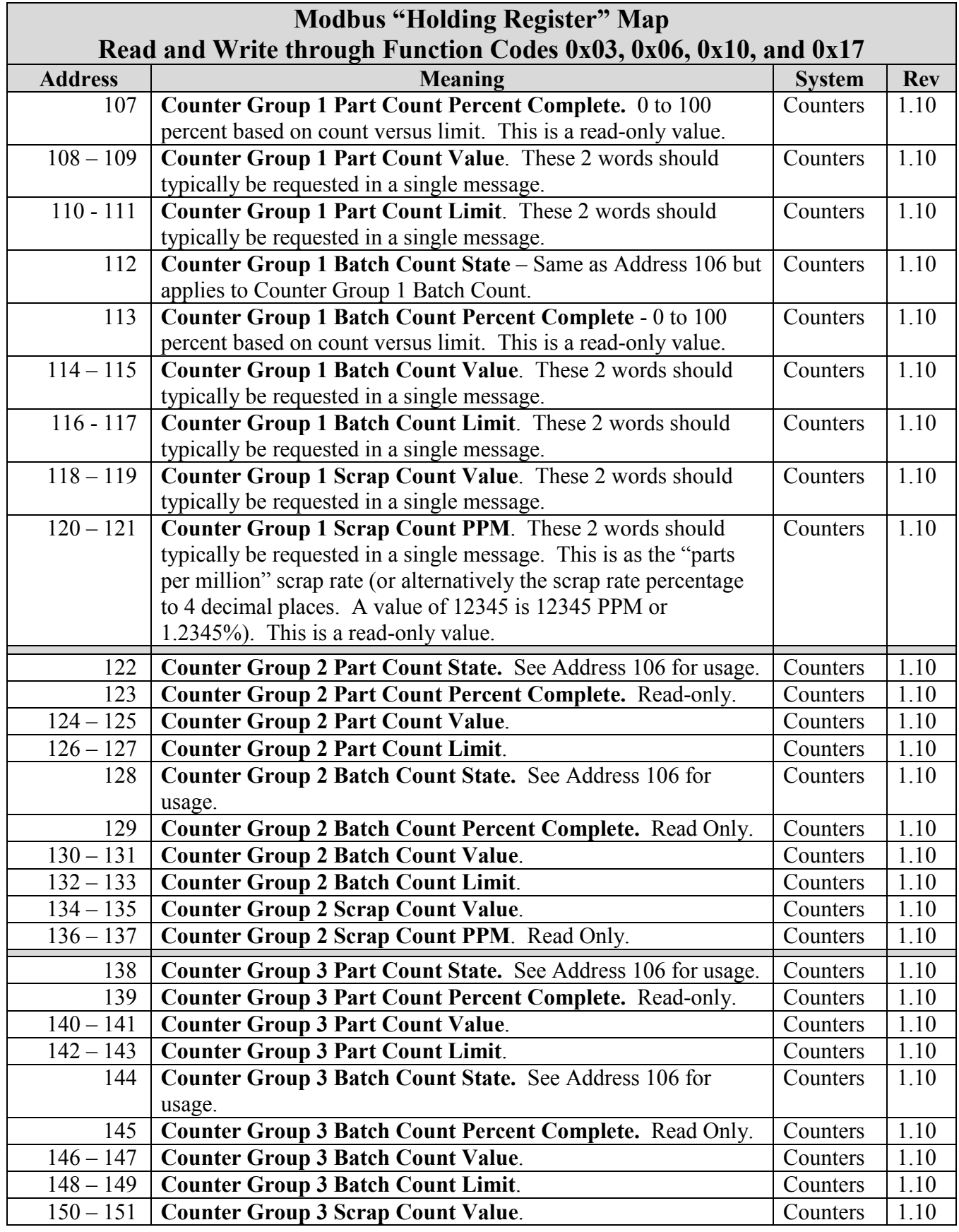

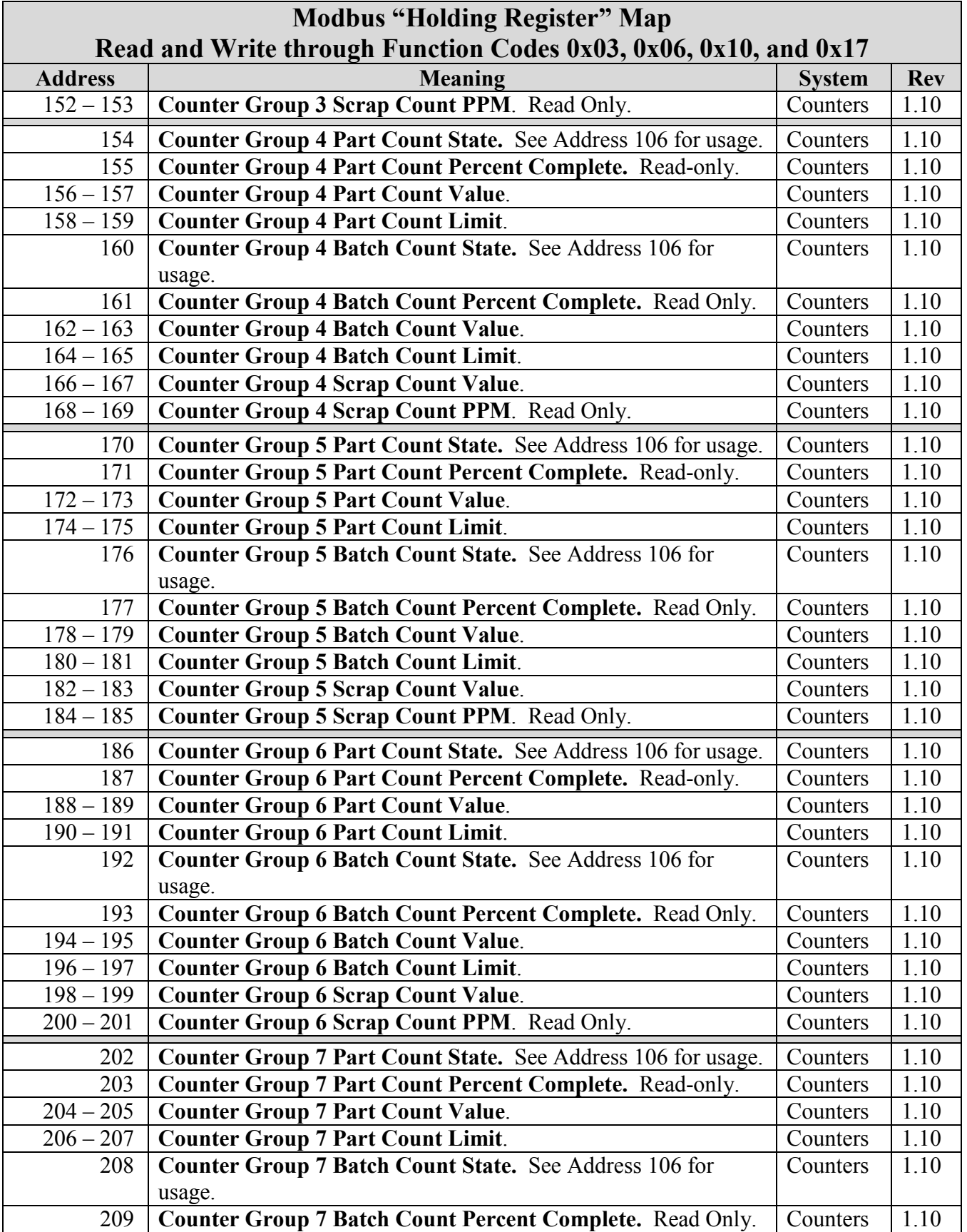

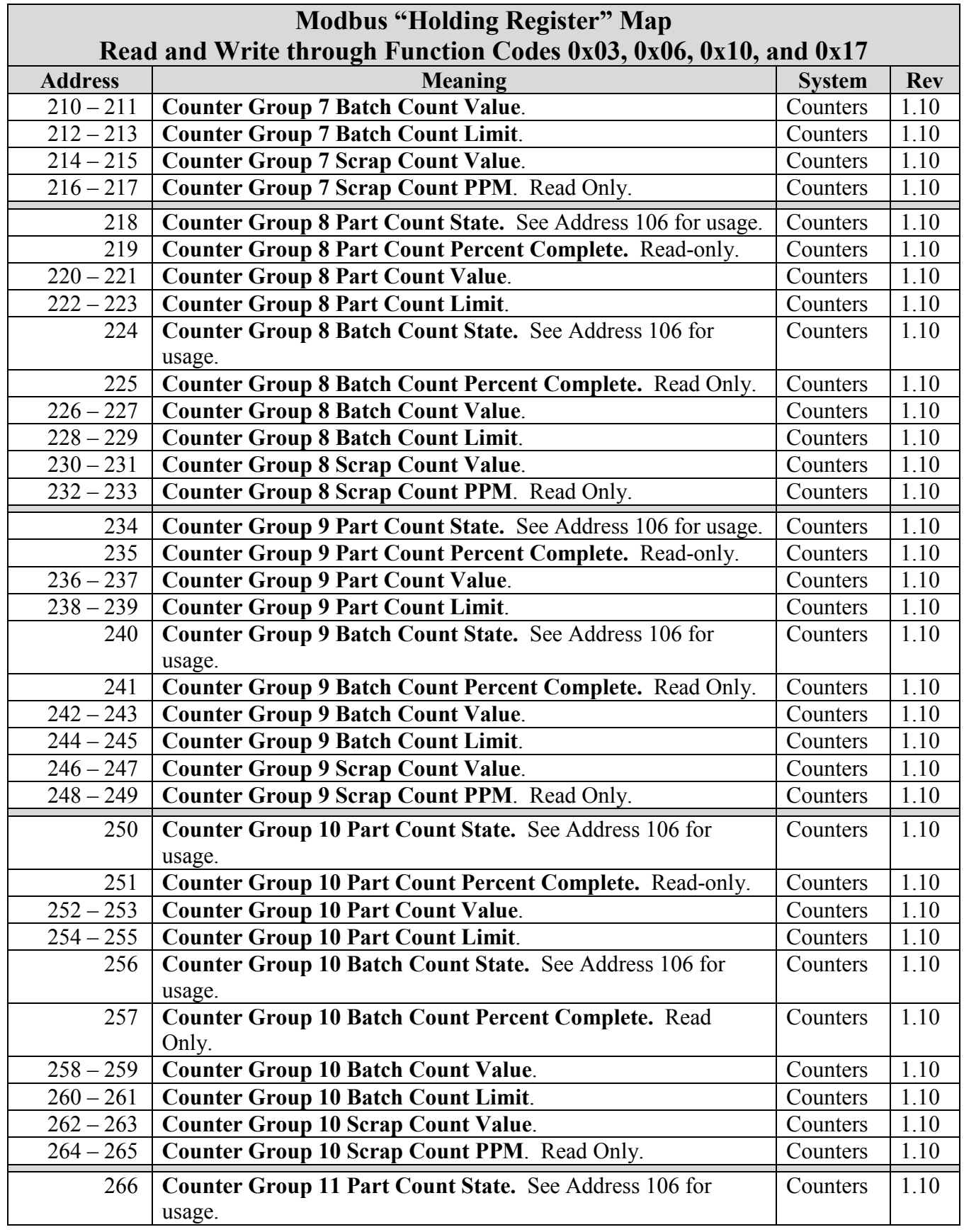

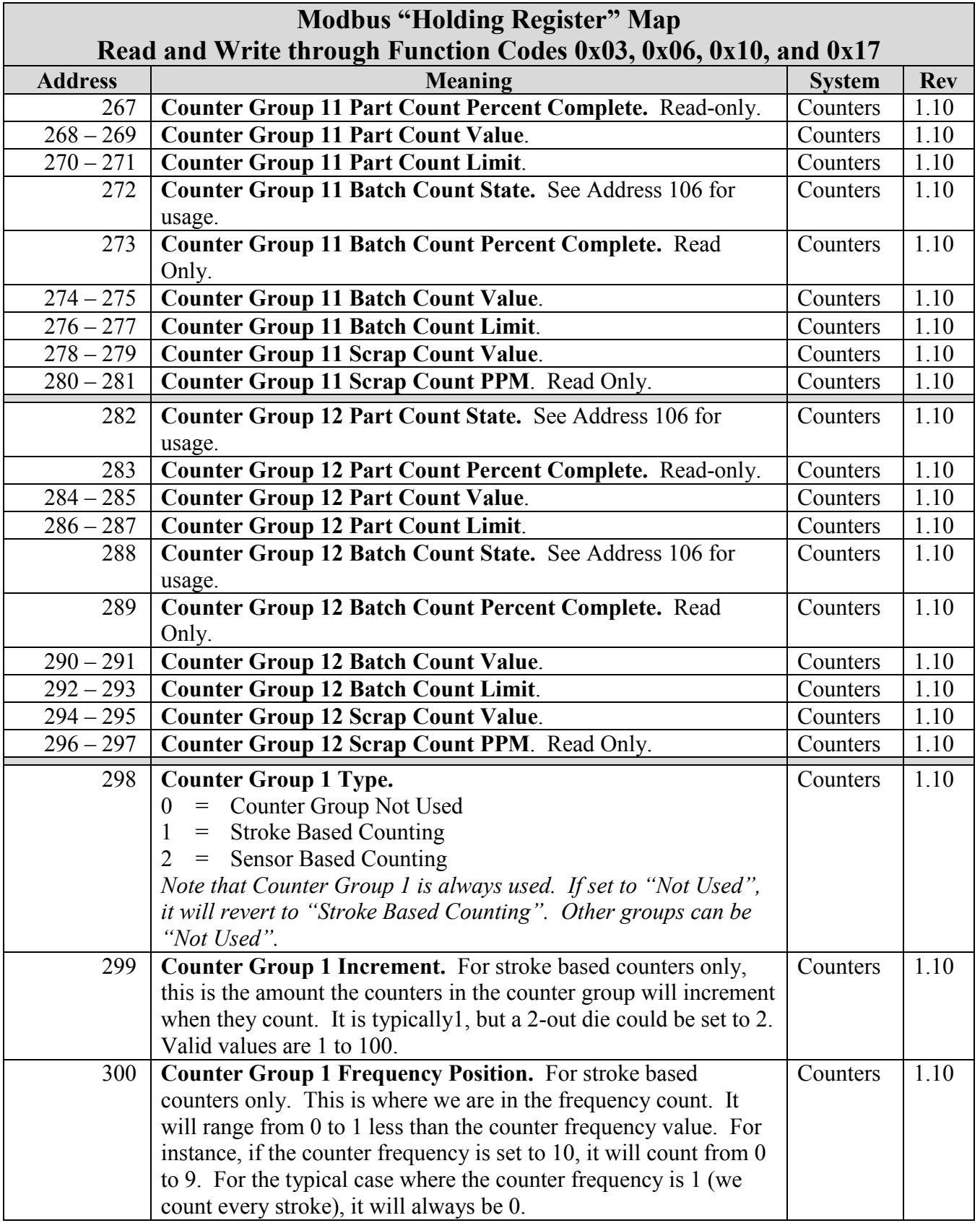

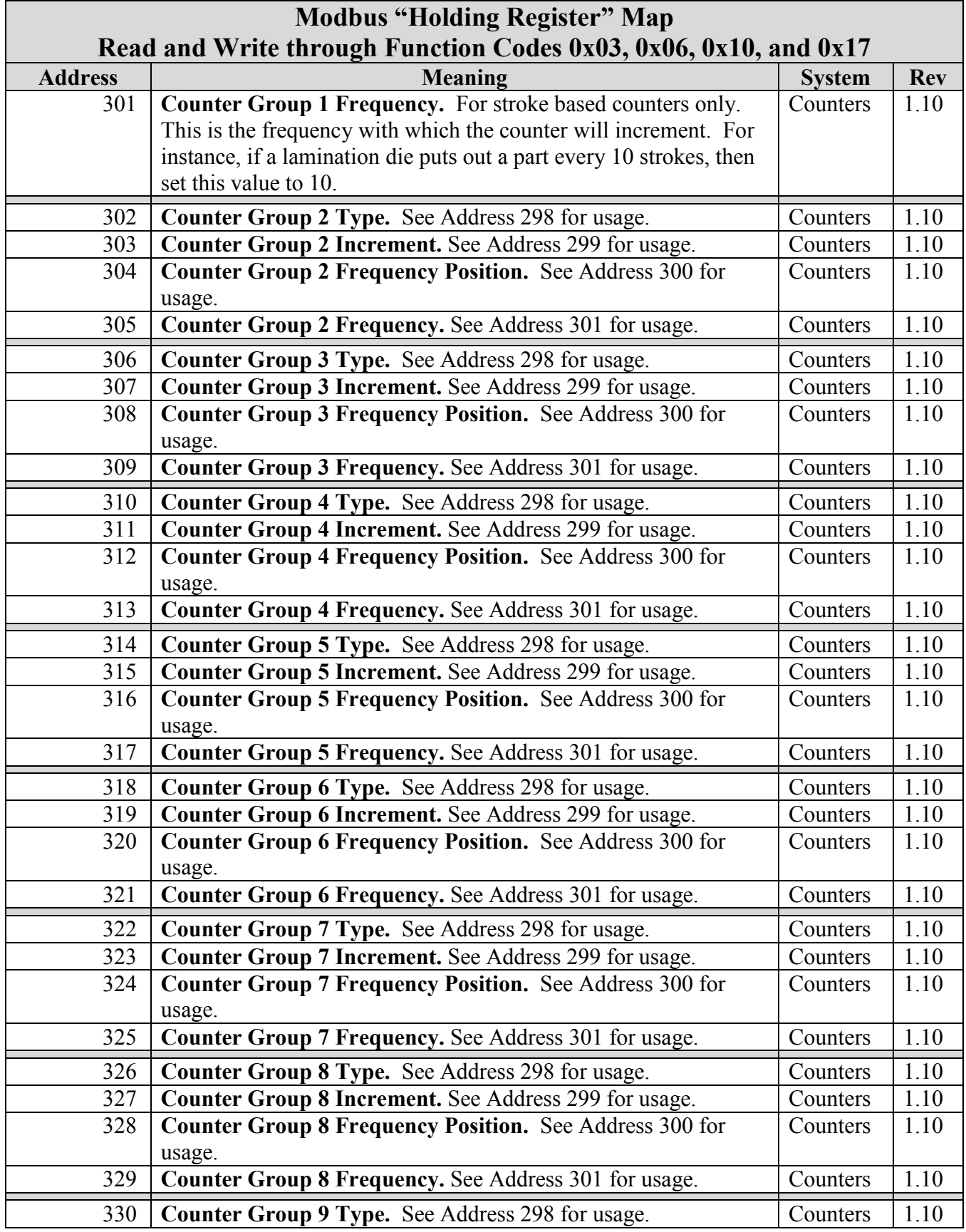

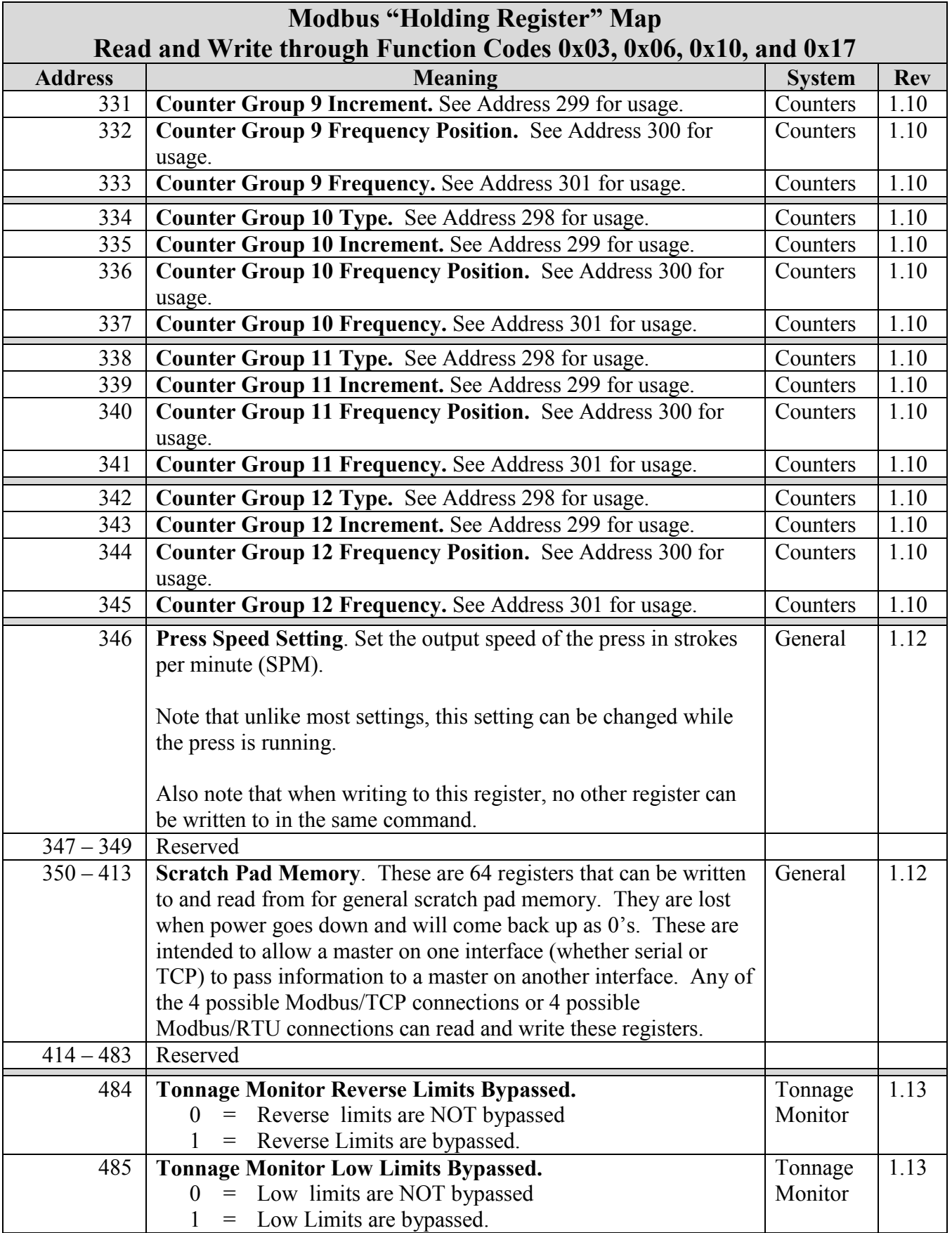

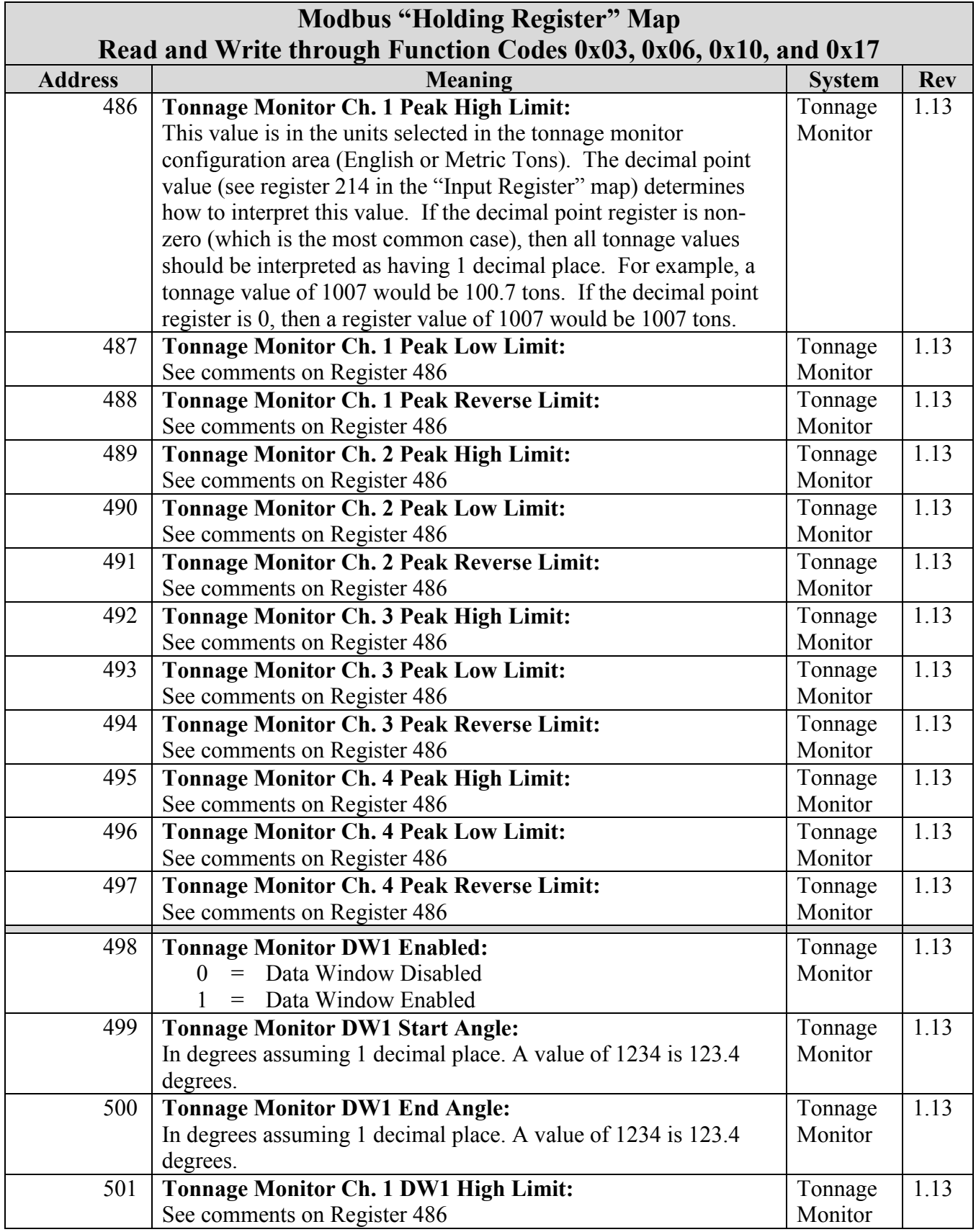

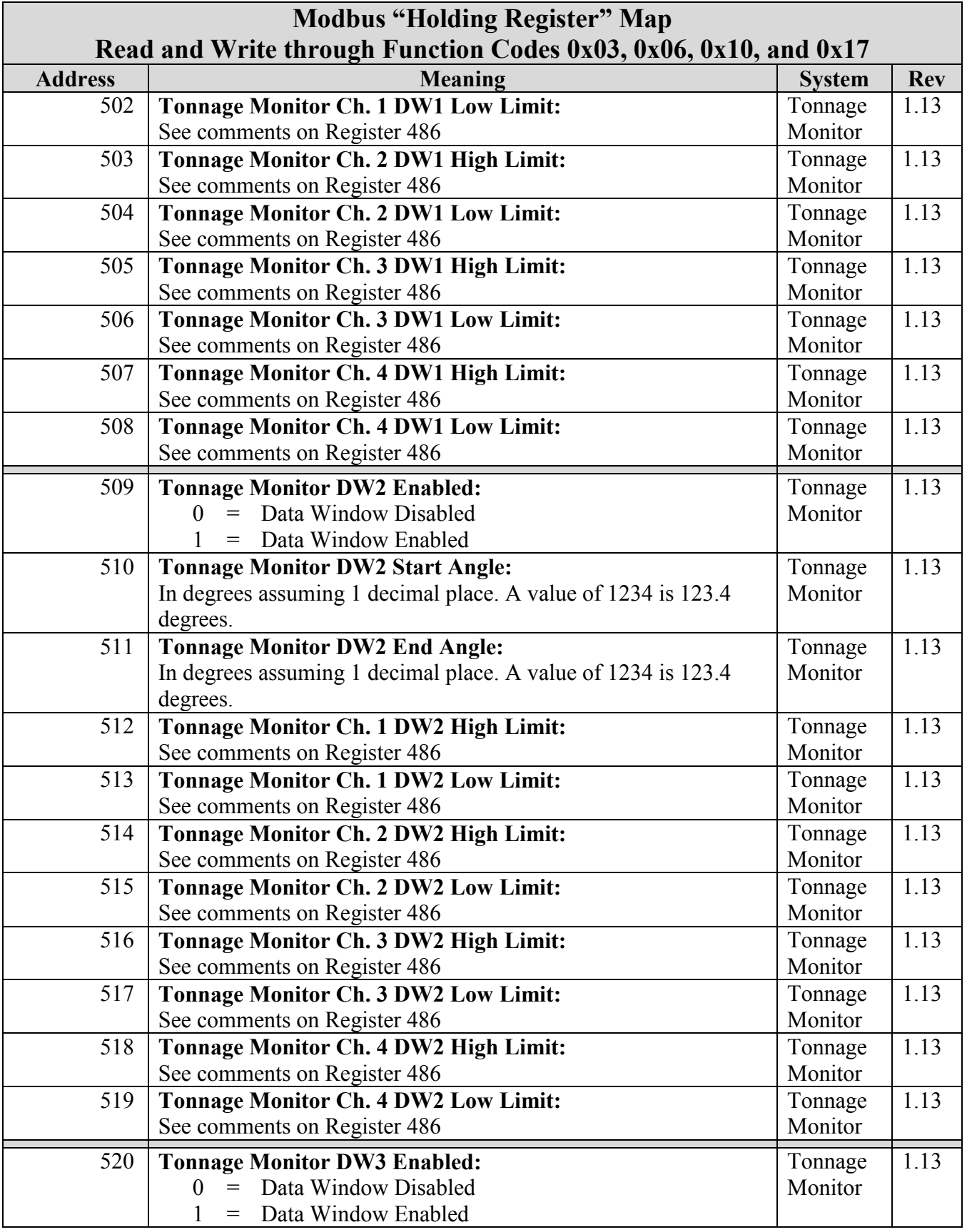

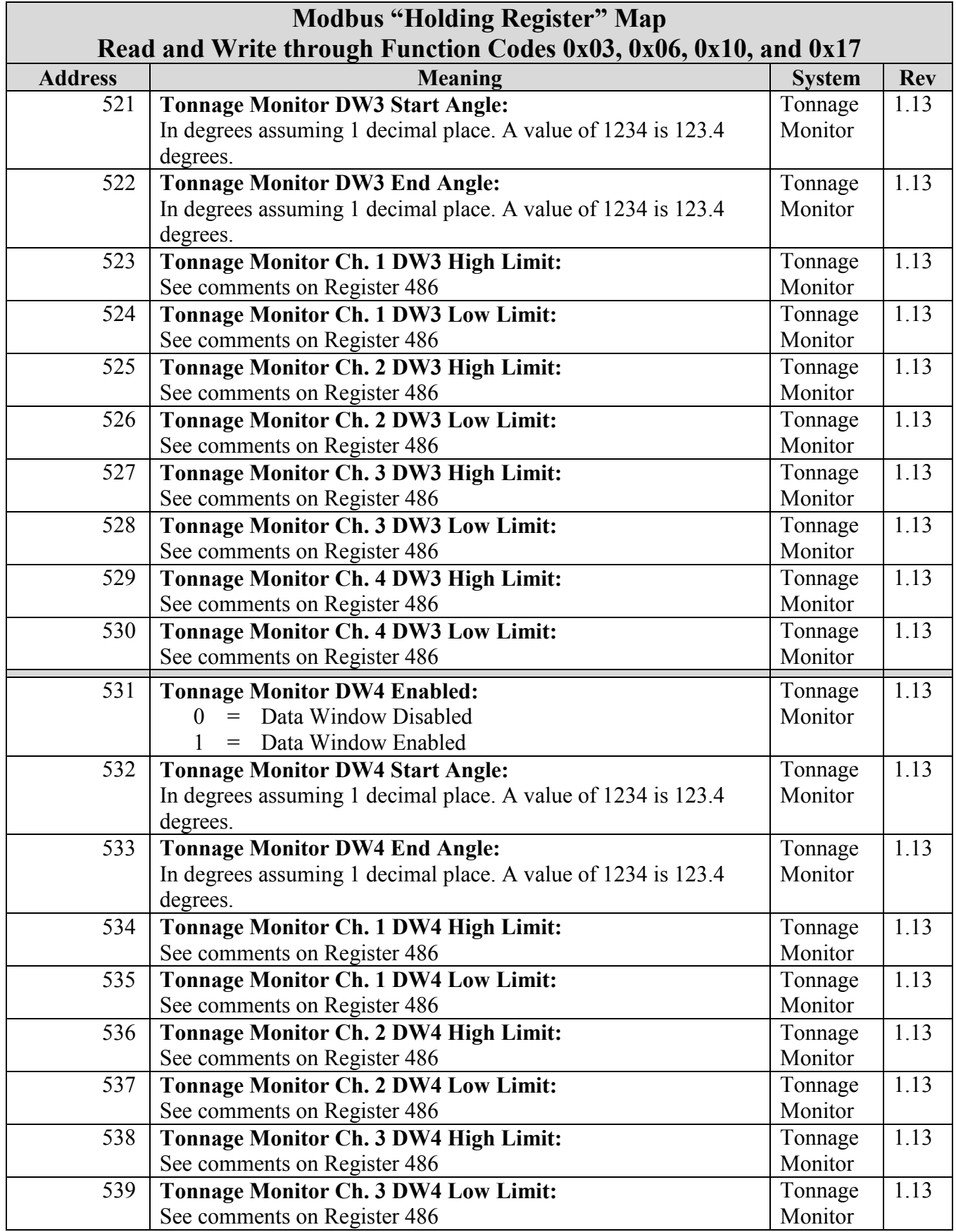

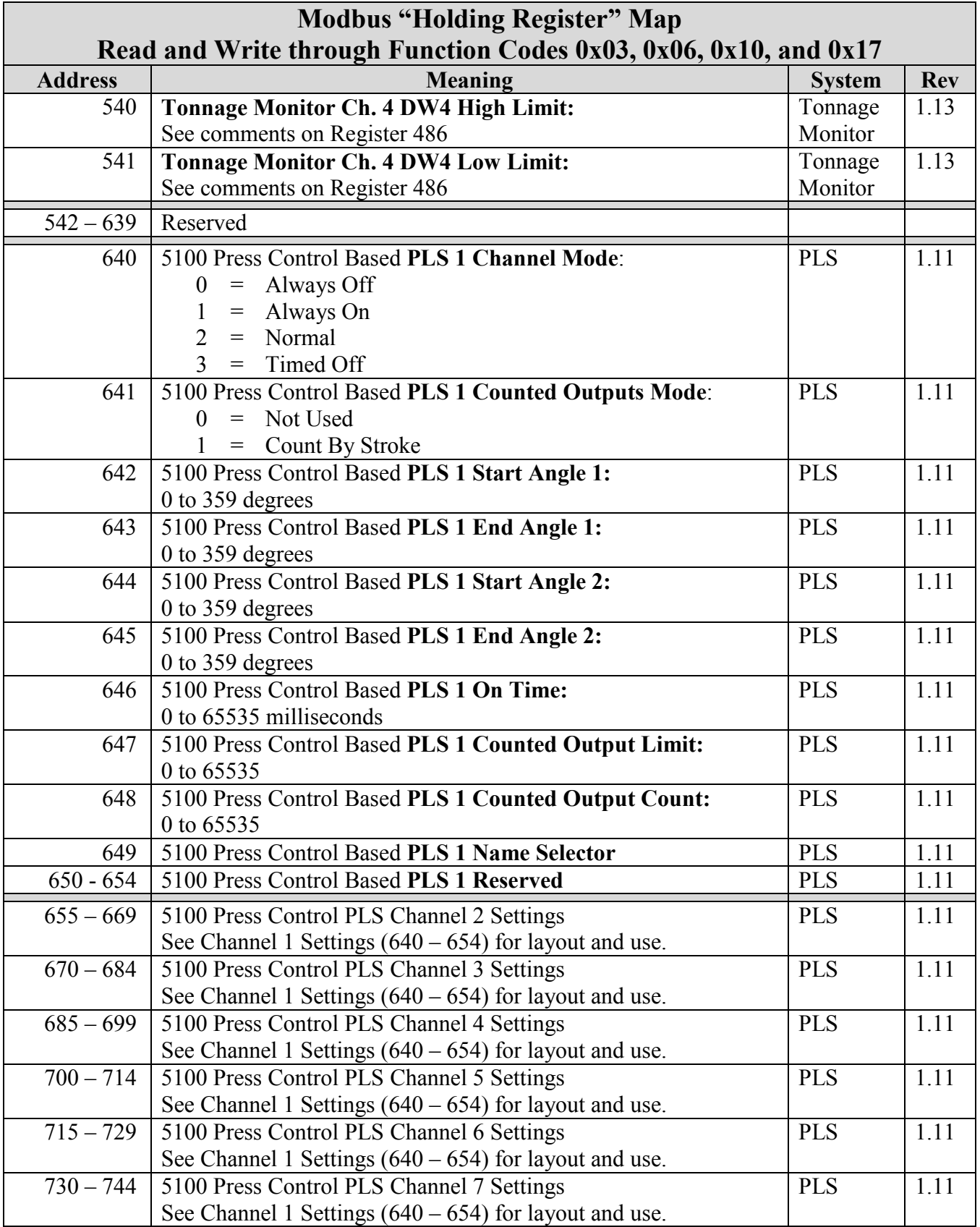

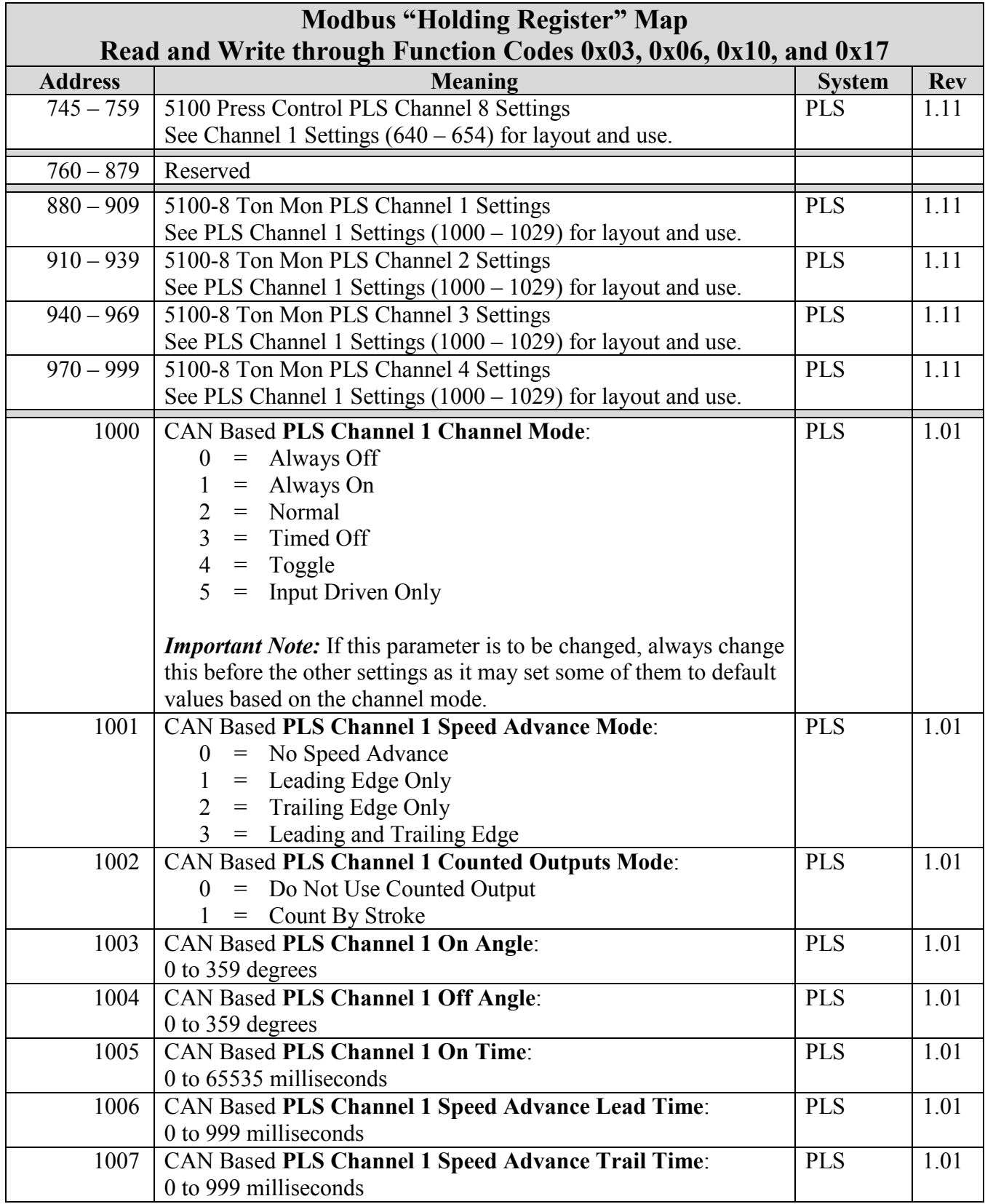

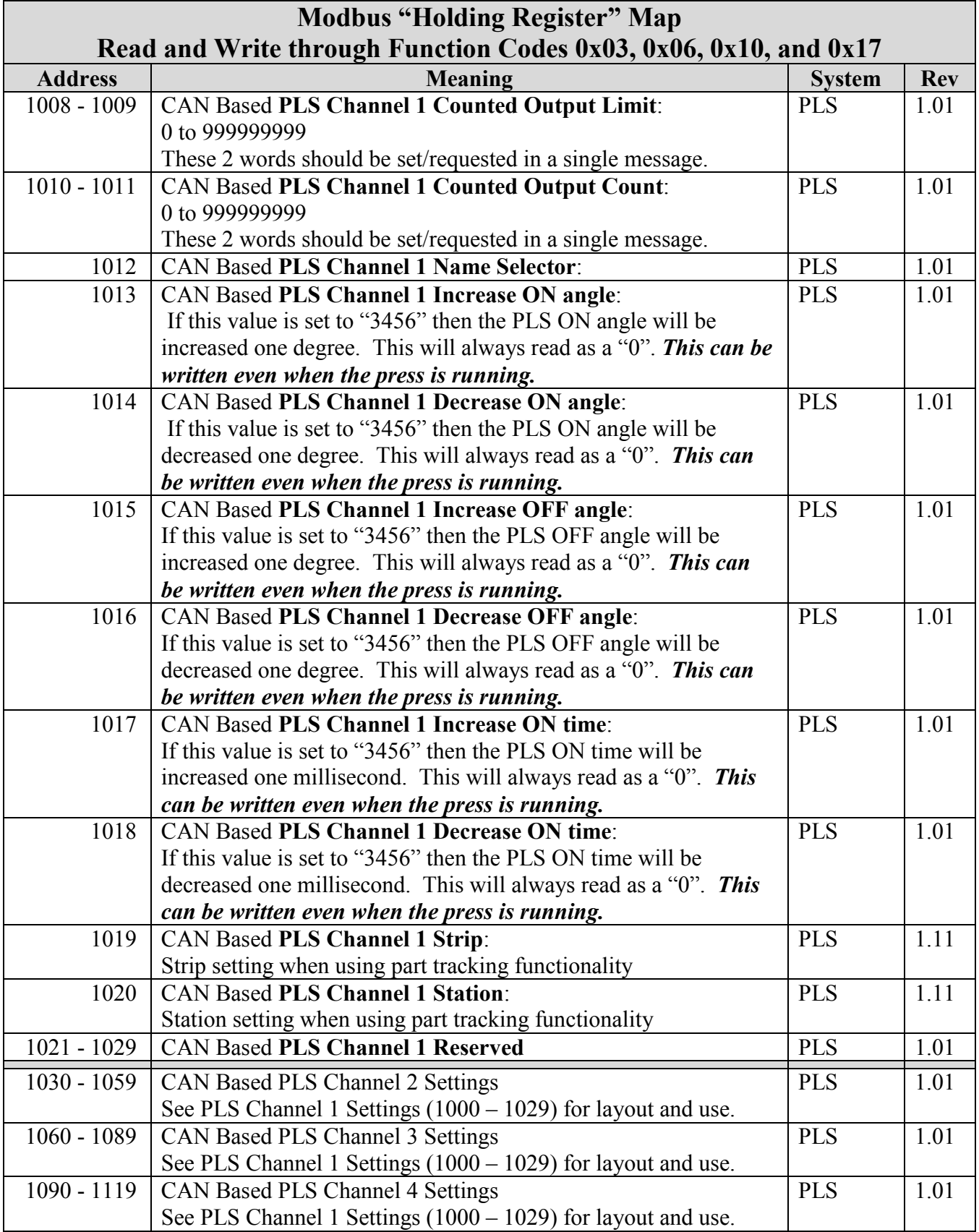

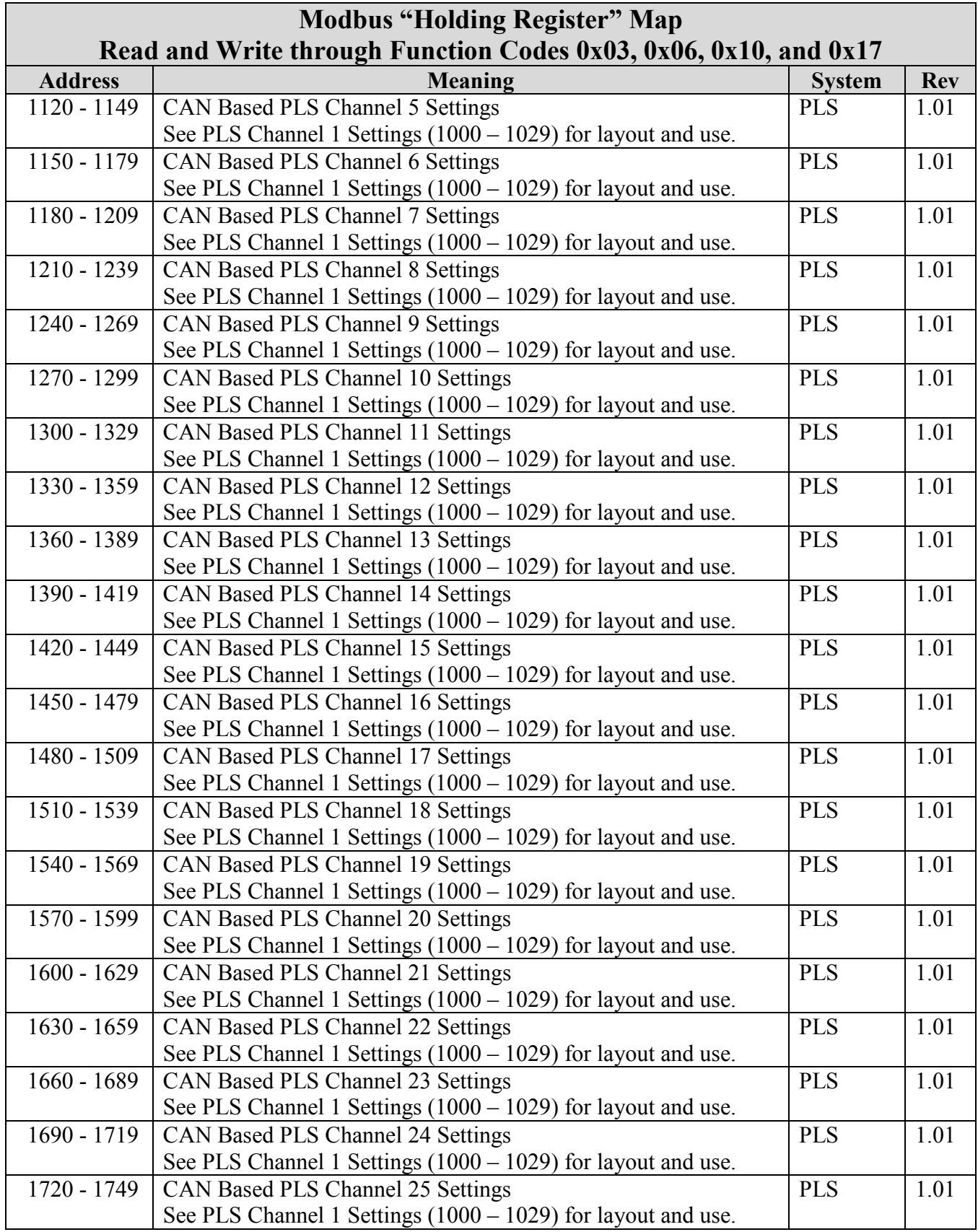

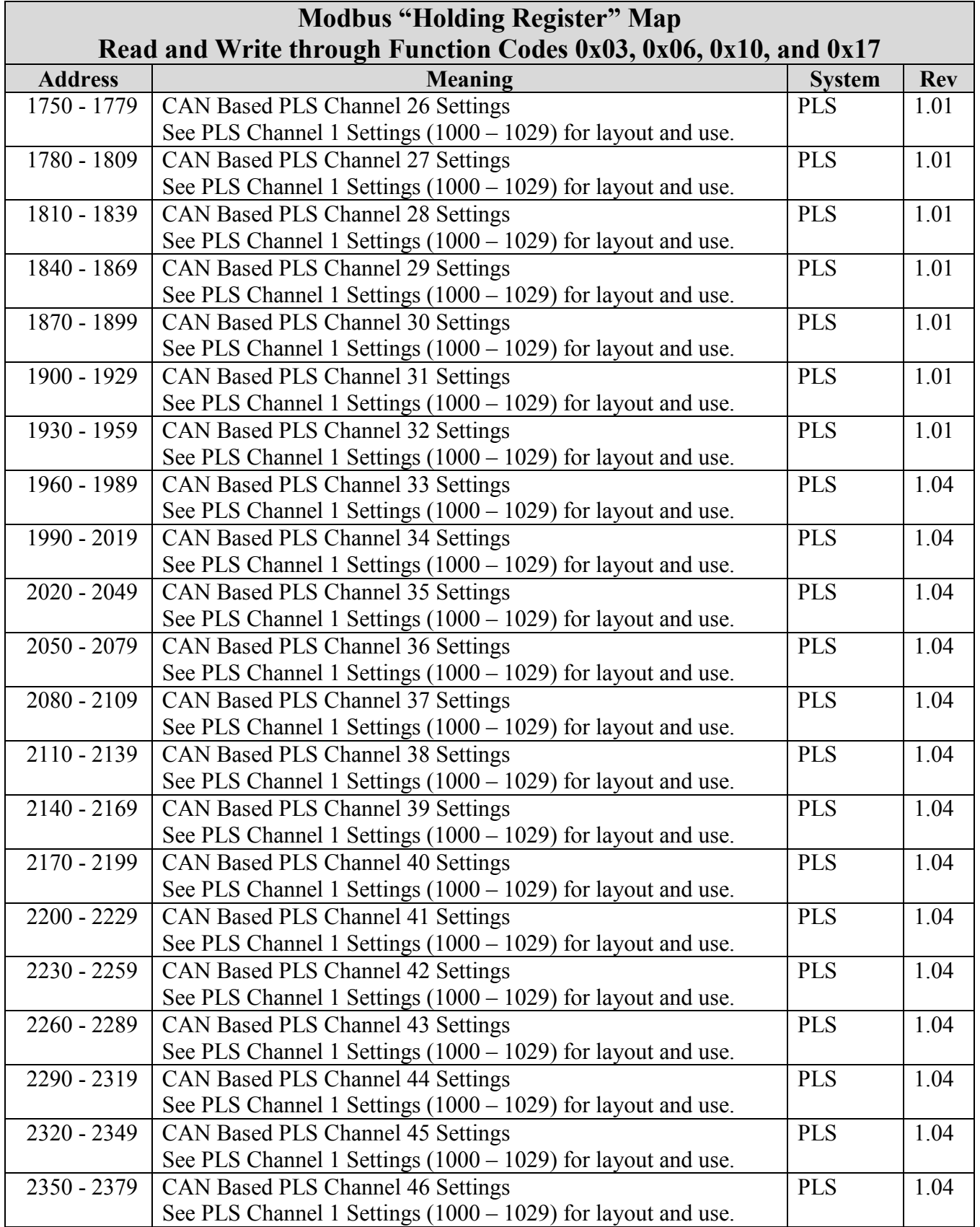

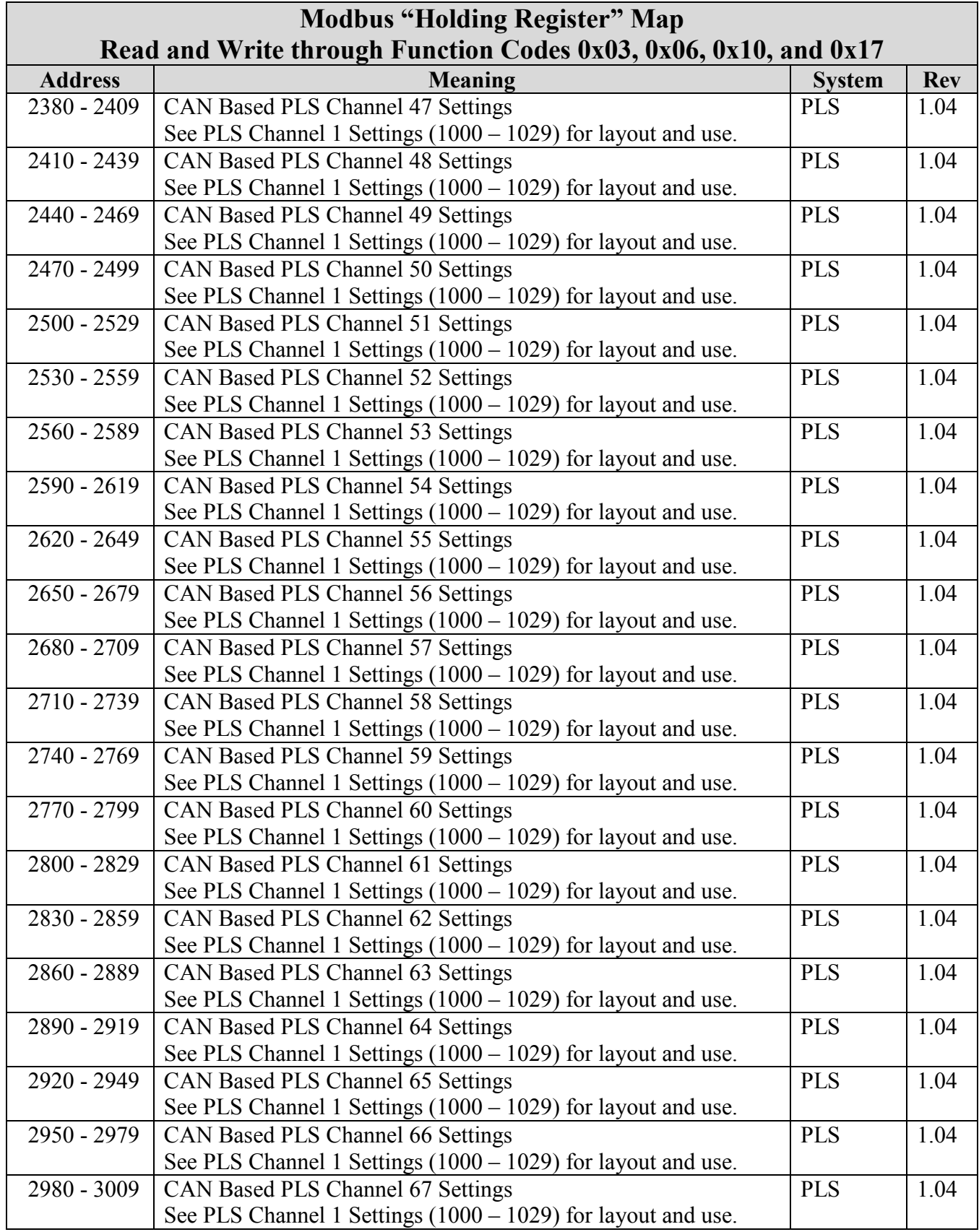

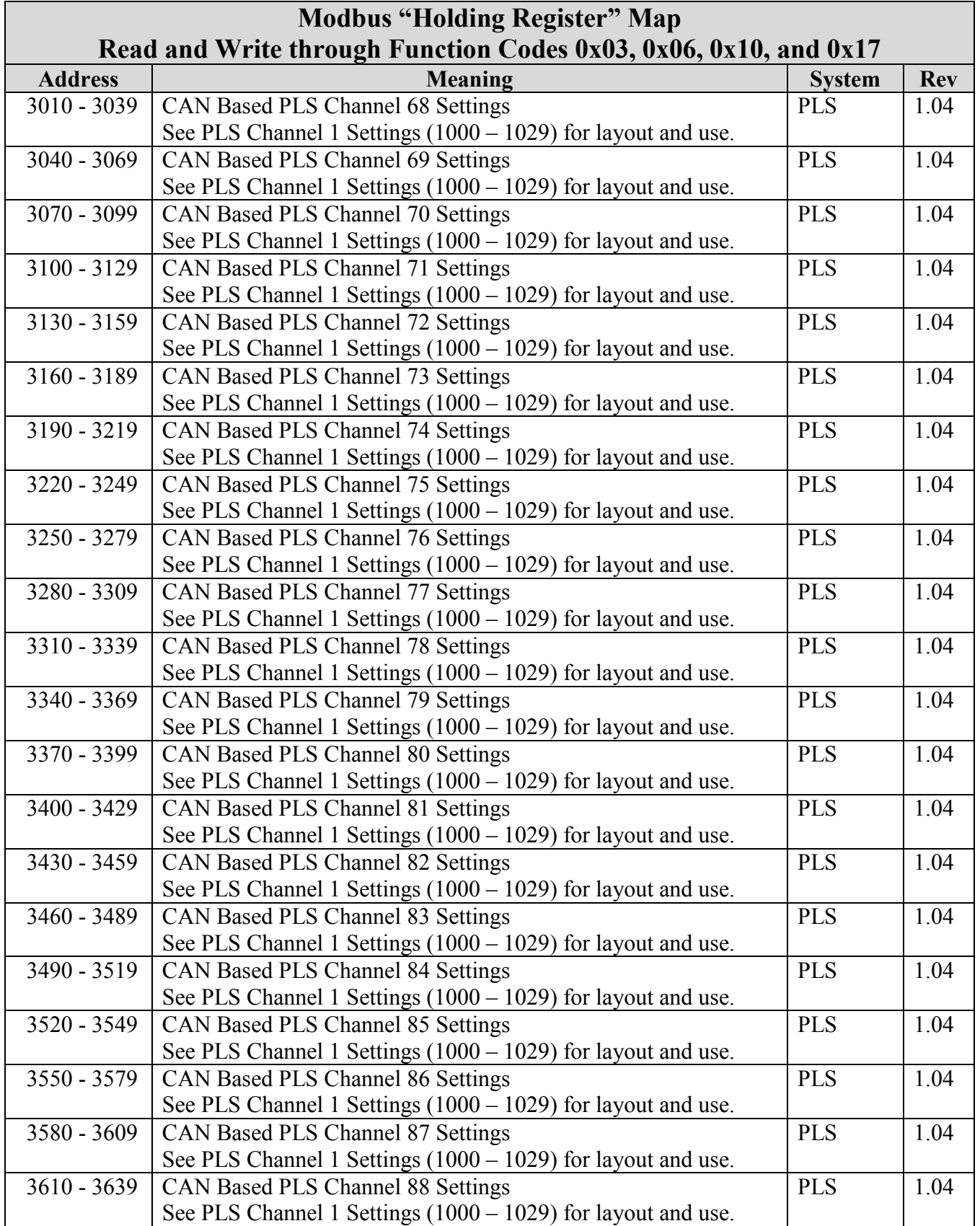

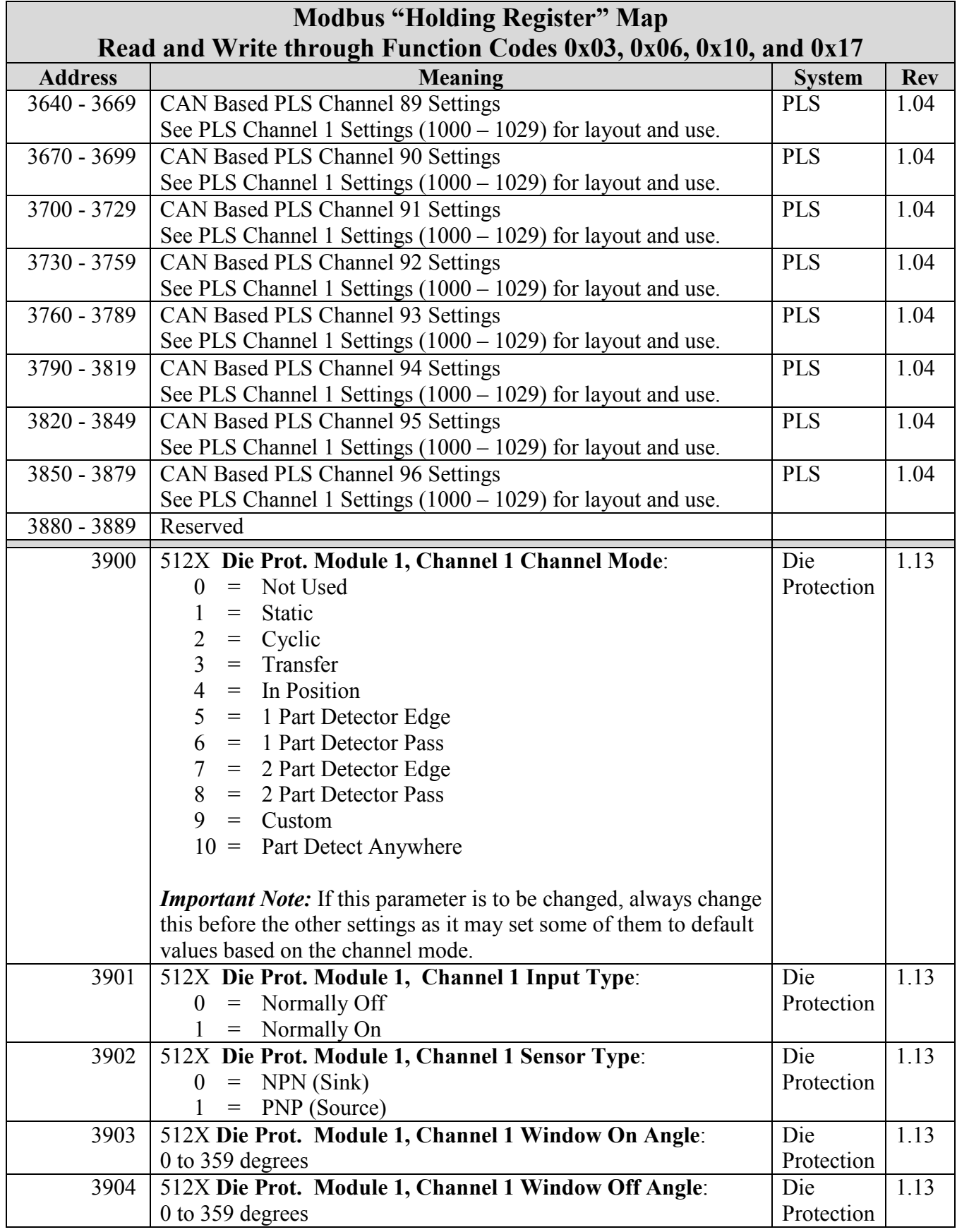

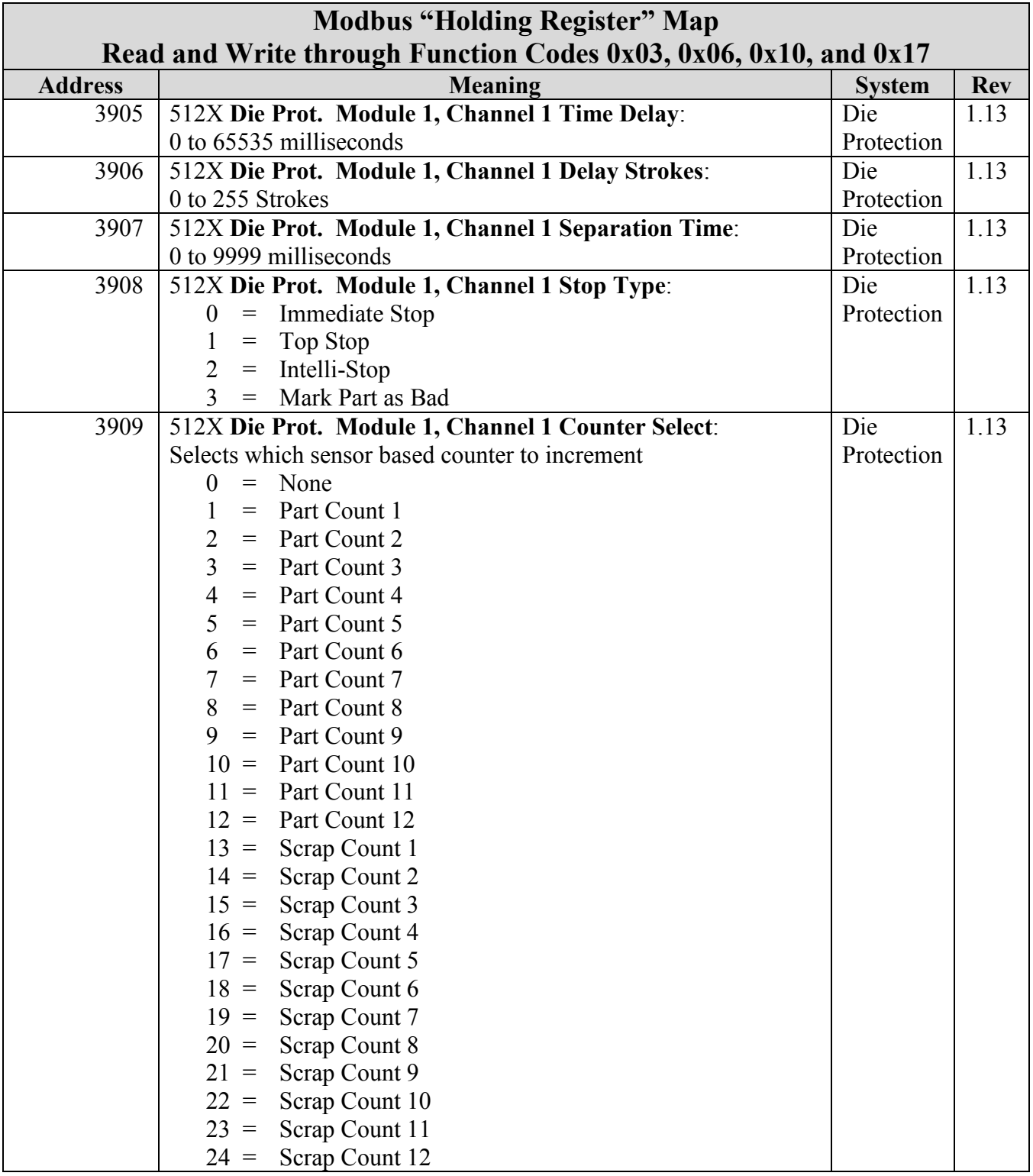

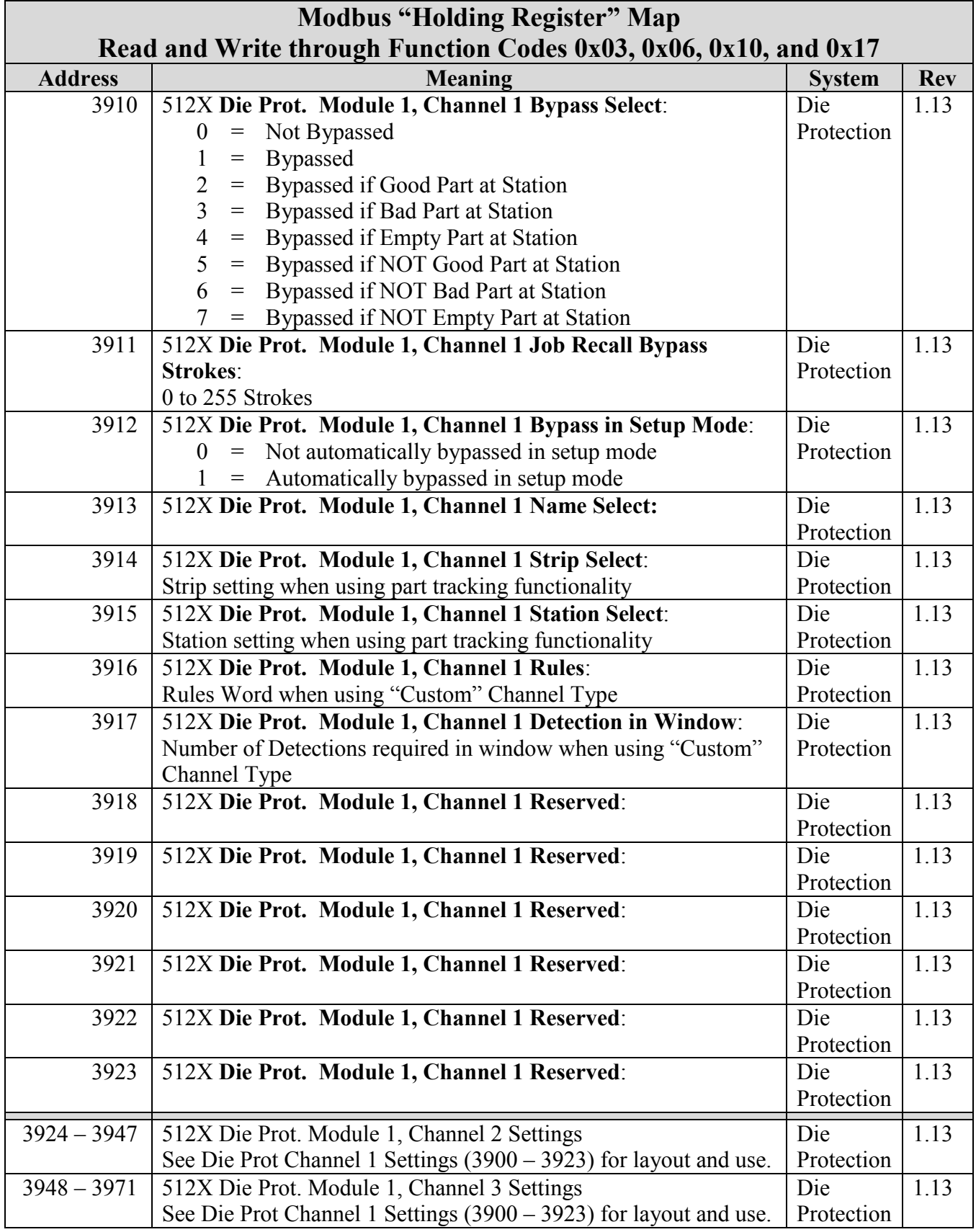

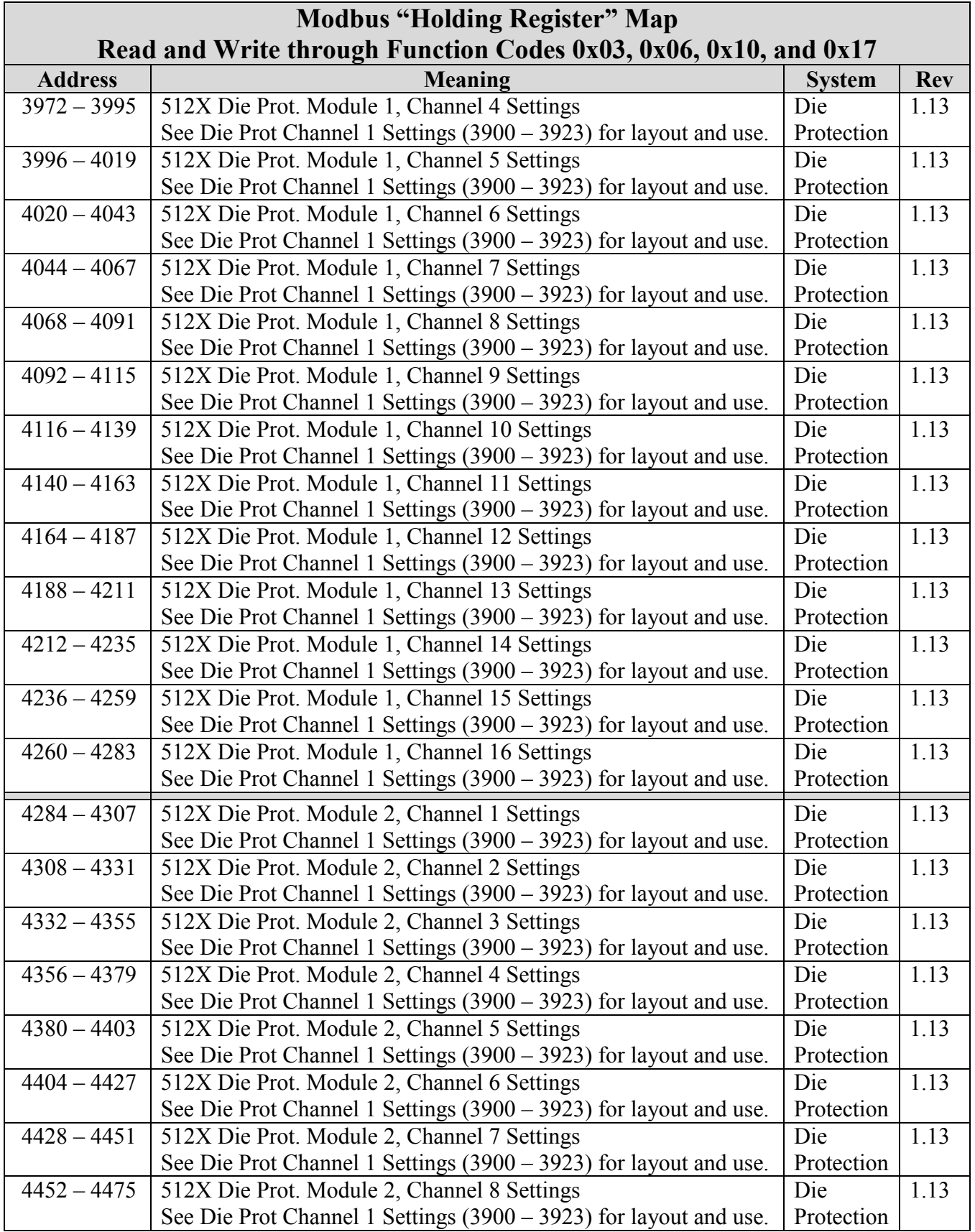

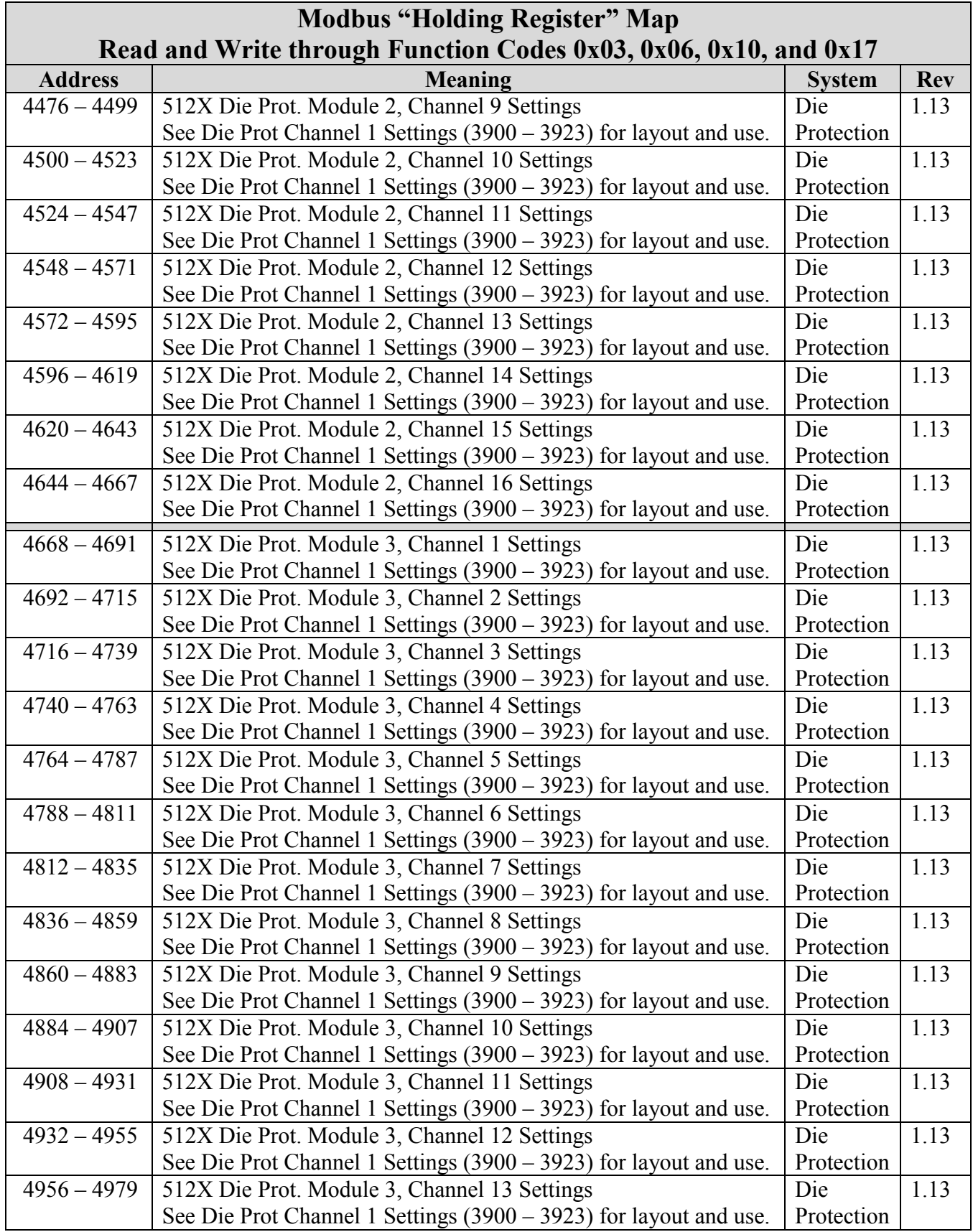

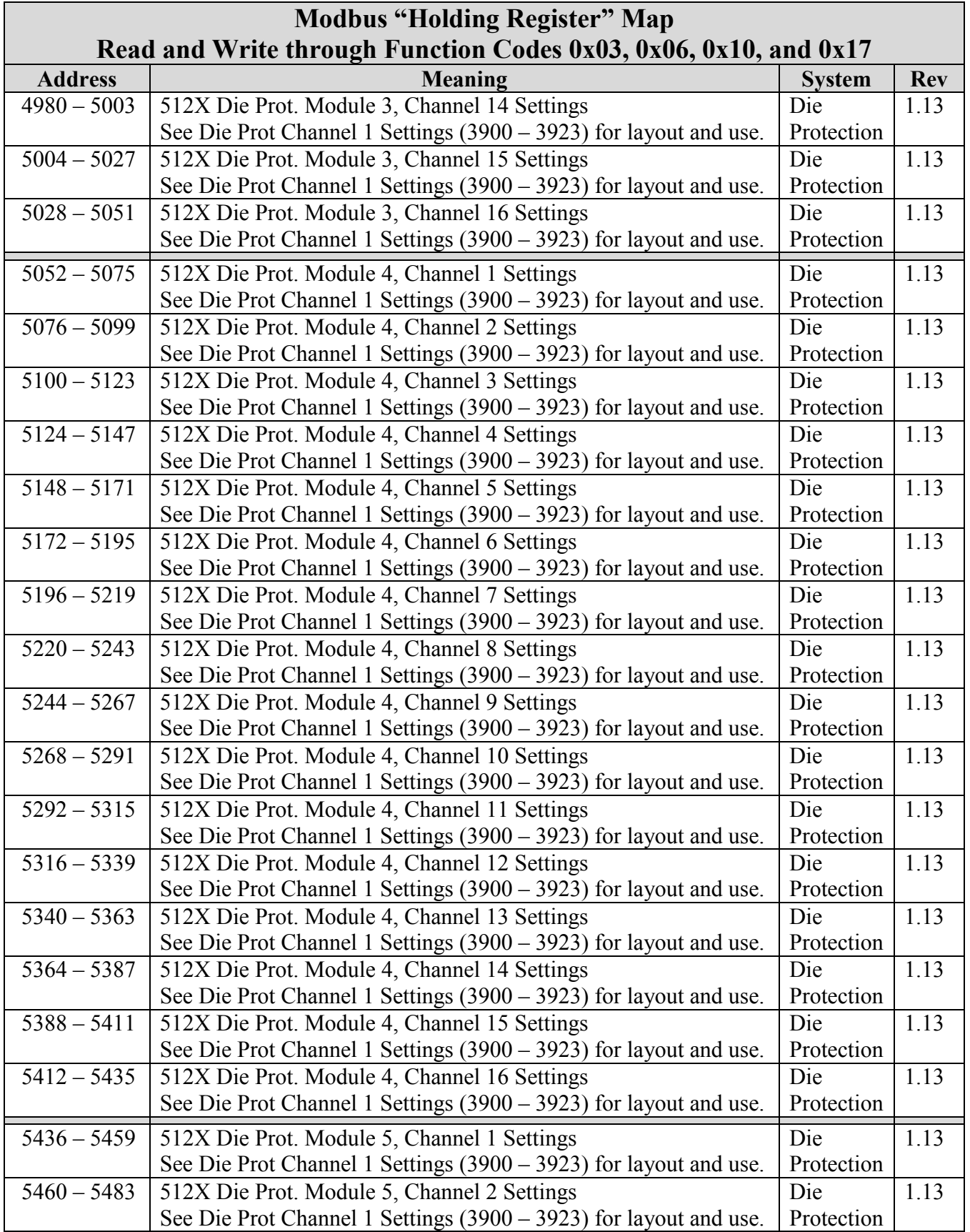

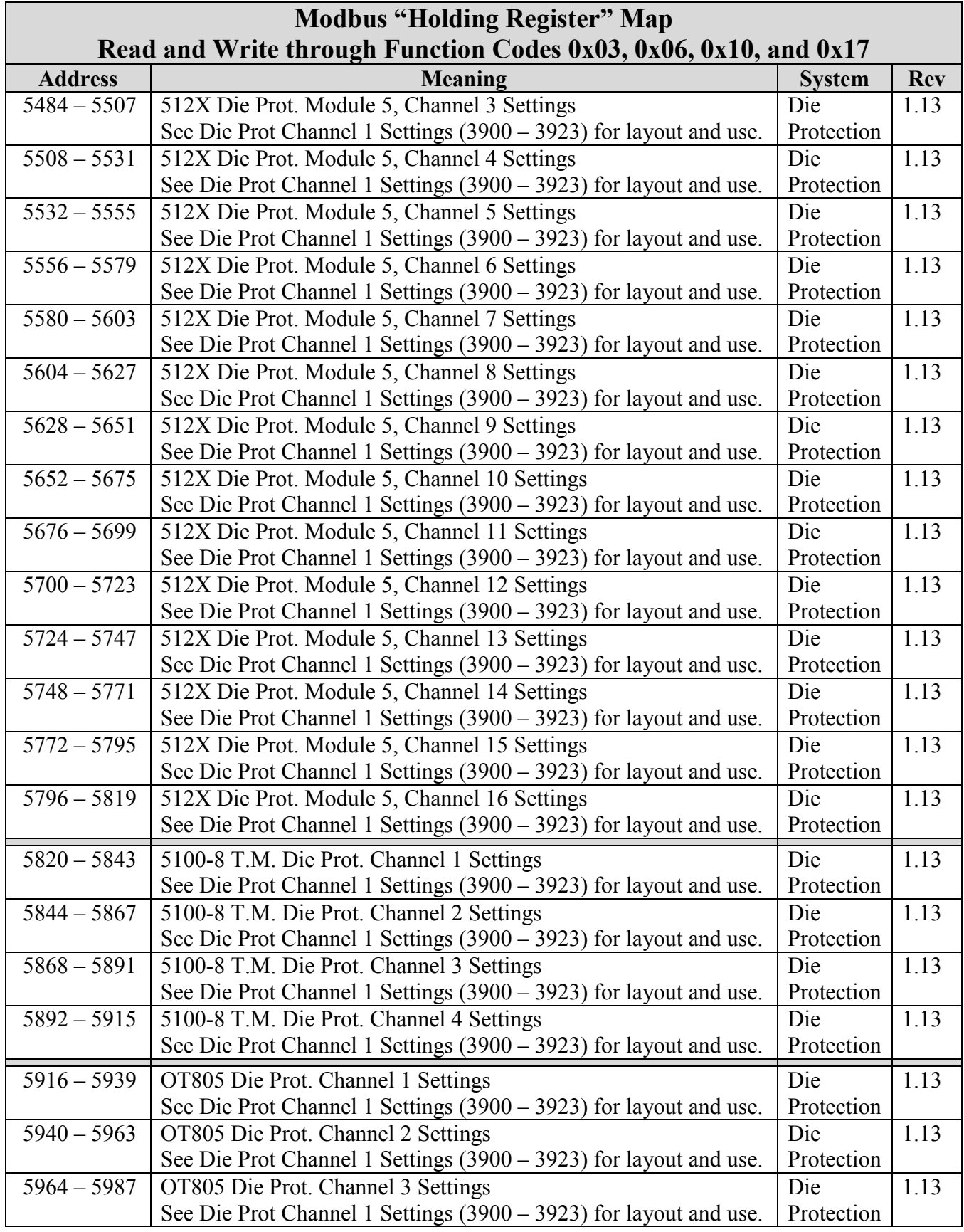

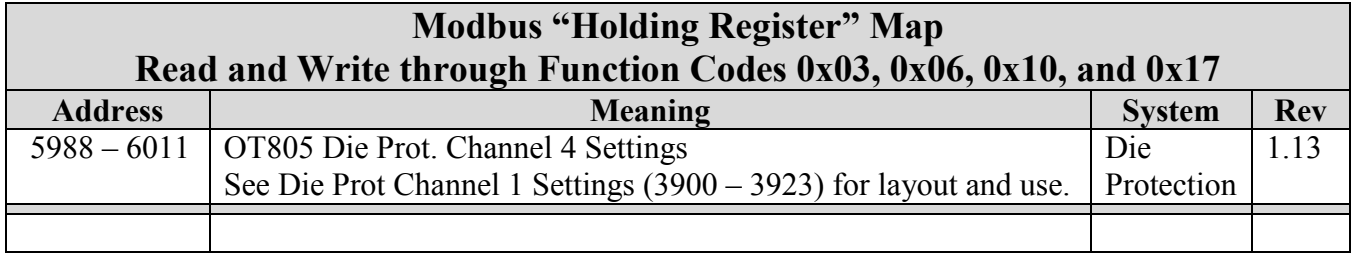

#### <span id="page-55-0"></span>**4 CONFIGURATION**

Before the Modbus operation screens will appear in the "Auxiliary Comm" area, the Modbus interfaces must be configured.

**NOTE:** The Modbus interface is optional. No Modbus RTU or Modbus TCP interface screen will appear unless the Modbus interface is enabled at the factory or through a Challenge/Response activation method in the field.

#### <span id="page-55-1"></span>**4.1 Modbus RTU Configuration**

To get to the auxiliary communications configuration screen:

- From nearly any screen in the operator terminal, press the **ACC** softkey (near the upper righthand corner of the display). If this key is not visible, the operator terminal is already in the Quick Access area or a sub-screen of it. Hit **Exit** until the key appears.
- Press the **Auxiliary Comm.** Softkey.
- Press the **Configure** softkey. This key is visible only when the RUN/PROG key in the PROG position. Enter the configuration code when prompted.

**NOTE:** An access code is required to reach the configuration menus. The code is provided separately from this manual for administrative control.

The Auxiliary Comm. Configuration screen shows the serial ports on the operator terminal. Immediately to the right of each port in a blue bordered box is the communication function it is currently running. Press inside the blur bordered box to bring up a list of the available communication functions that can be run on the port. For OT806 operator terminals, there are 4 different Modbus RTU interfaces available to assign to serial ports. For OT805 terminals, there is one Modbus RTU interface available.

Once a Modbus RTU Interface is assigned to a port, press the **Configure** softkey to the right of the port to go to the Modbus RTU configuration screen. For OT806 terminals, all the parameters for this interface are on one screen. For OT805 terminals, use the **Previous Page** and **Next Page** softkeys to see all the parameters.

The items on the cushion configuration screen are:

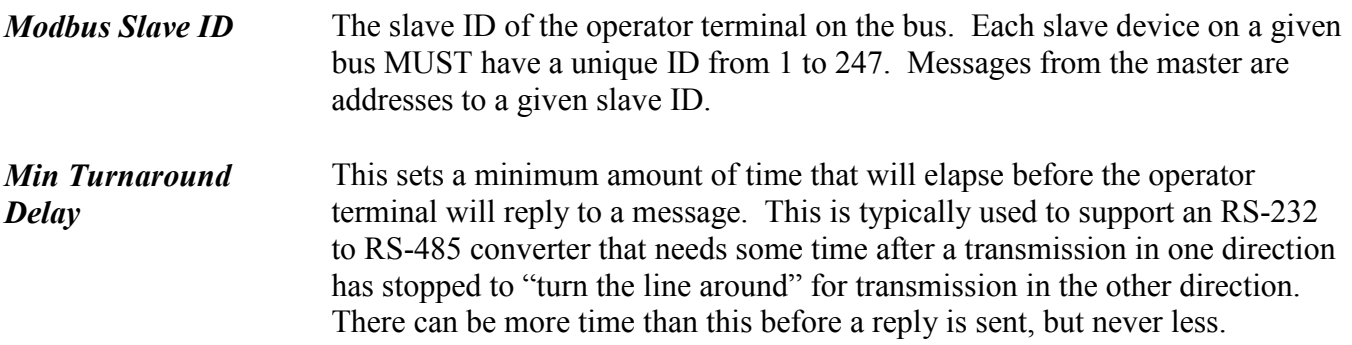

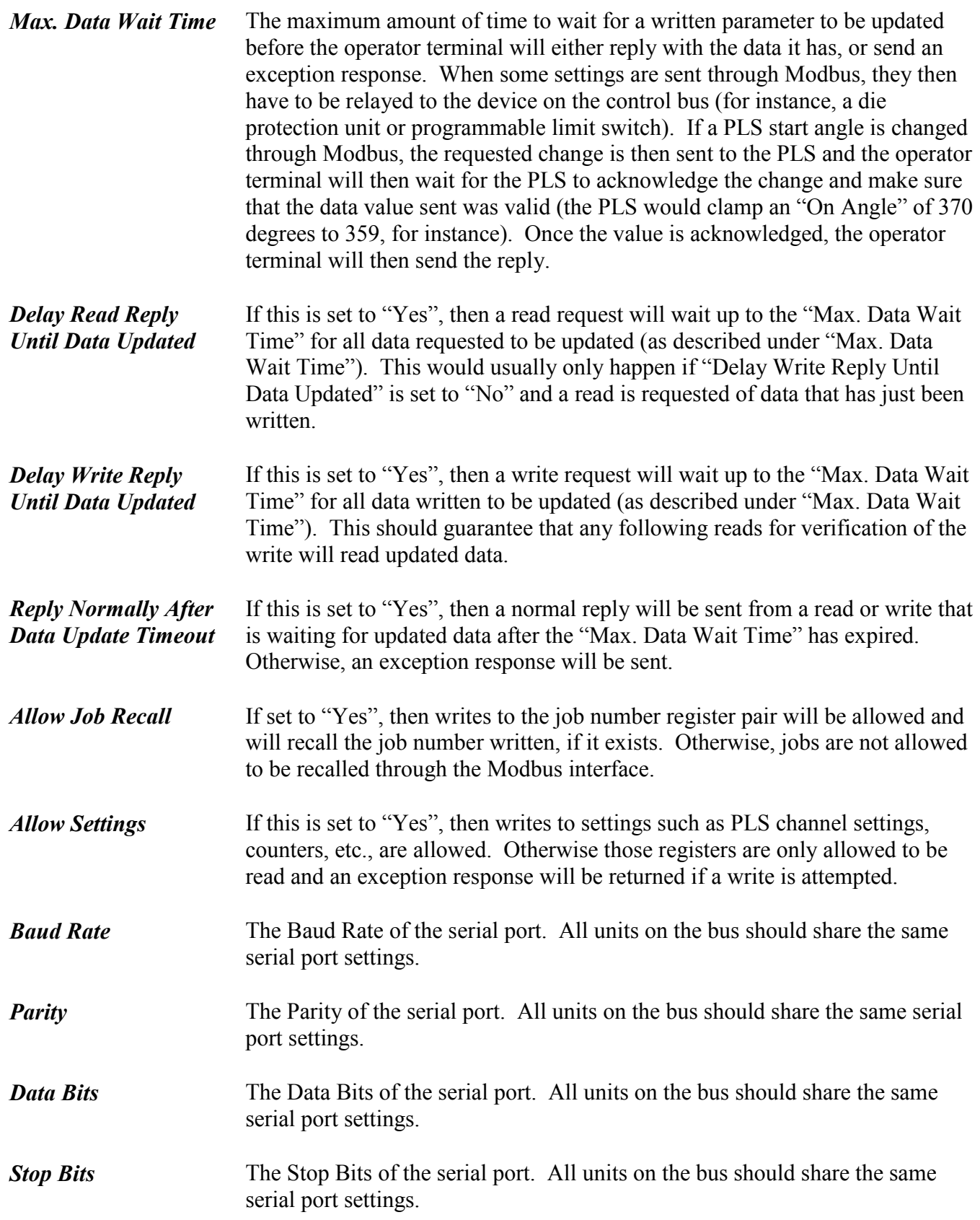

#### <span id="page-57-0"></span>**4.2 Modbus TCP Configuration**

To get to the auxiliary communications configuration screen:

- From nearly any screen in the operator terminal, press the **ACC** softkey (near the upper righthand corner of the display). If this key is not visible, the operator terminal is already in the Quick Access area or a sub-screen of it. Hit **Exit** until the key appears.
- Press the **Auxiliary Comm.** softkey.
- Press the **Configure** softkey. This key is visible only when the RUN/PROG key in the PROG position. Enter the configuration code when prompted.

**NOTE:** An access code is required to reach the configuration menus. The code is provided separately from this manual for administrative control.

The Auxiliary Comm. Configuration screen shows the serial ports on the operator terminal and has a softkey to configure Ethernet functionality. Press the **Configure Ethernet** softkey to go to the Ethernet configuration screen. If Ethernet has not already been configured, then that should be done before setting up the Modbus TCP parameters. The Ethernet parameters are:

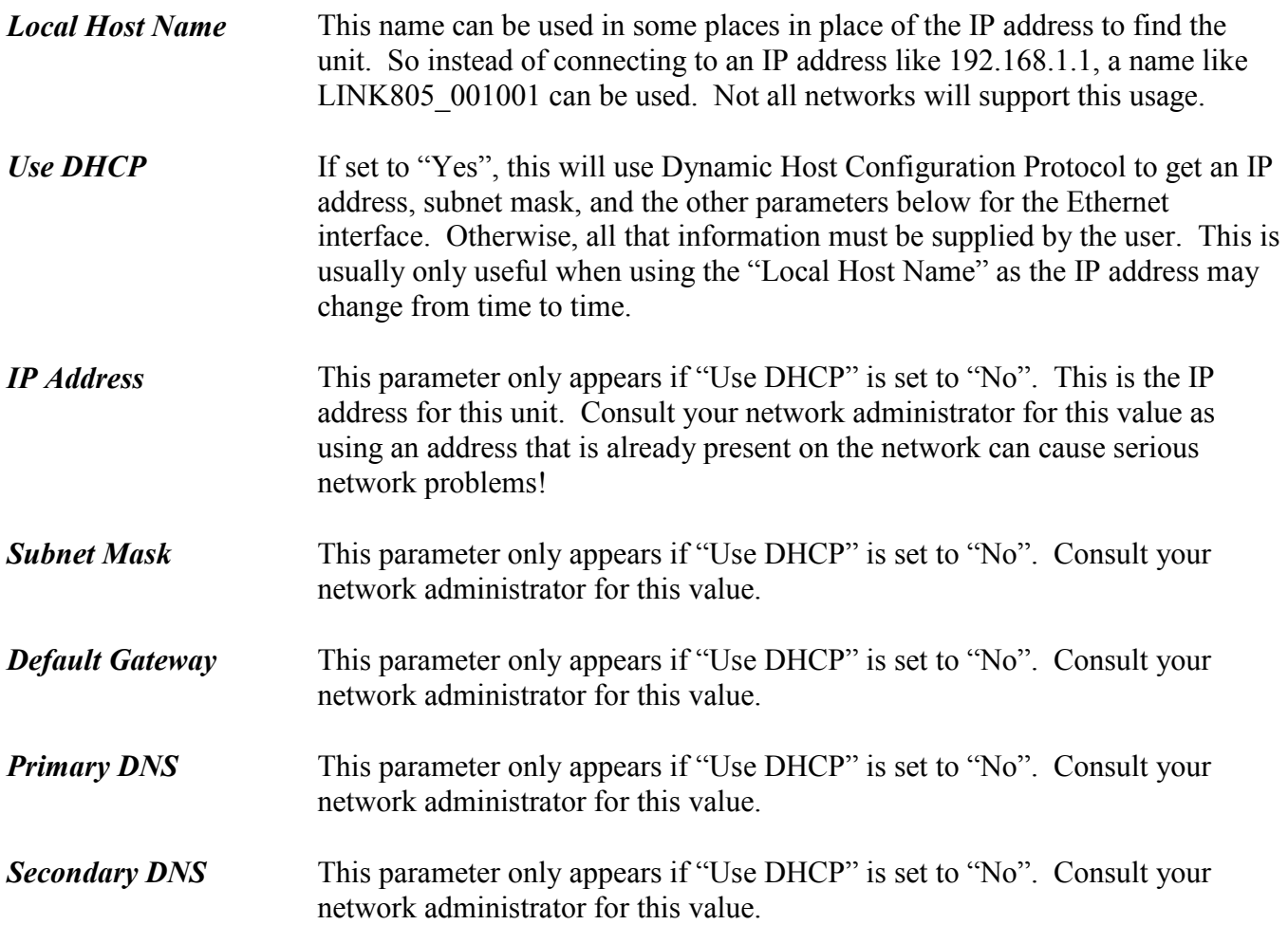

Once the Ethernet parameters are set, press the **Configure Modbus TCP** softkey to go to the Modbus TCP configuration screen. For OT806 terminals, all the parameters for this interface are on one screen. For OT805 terminals, use the **Previous Page** and **Next Page** softkeys to see all the parameters.

The items on the cushion configuration screen are:

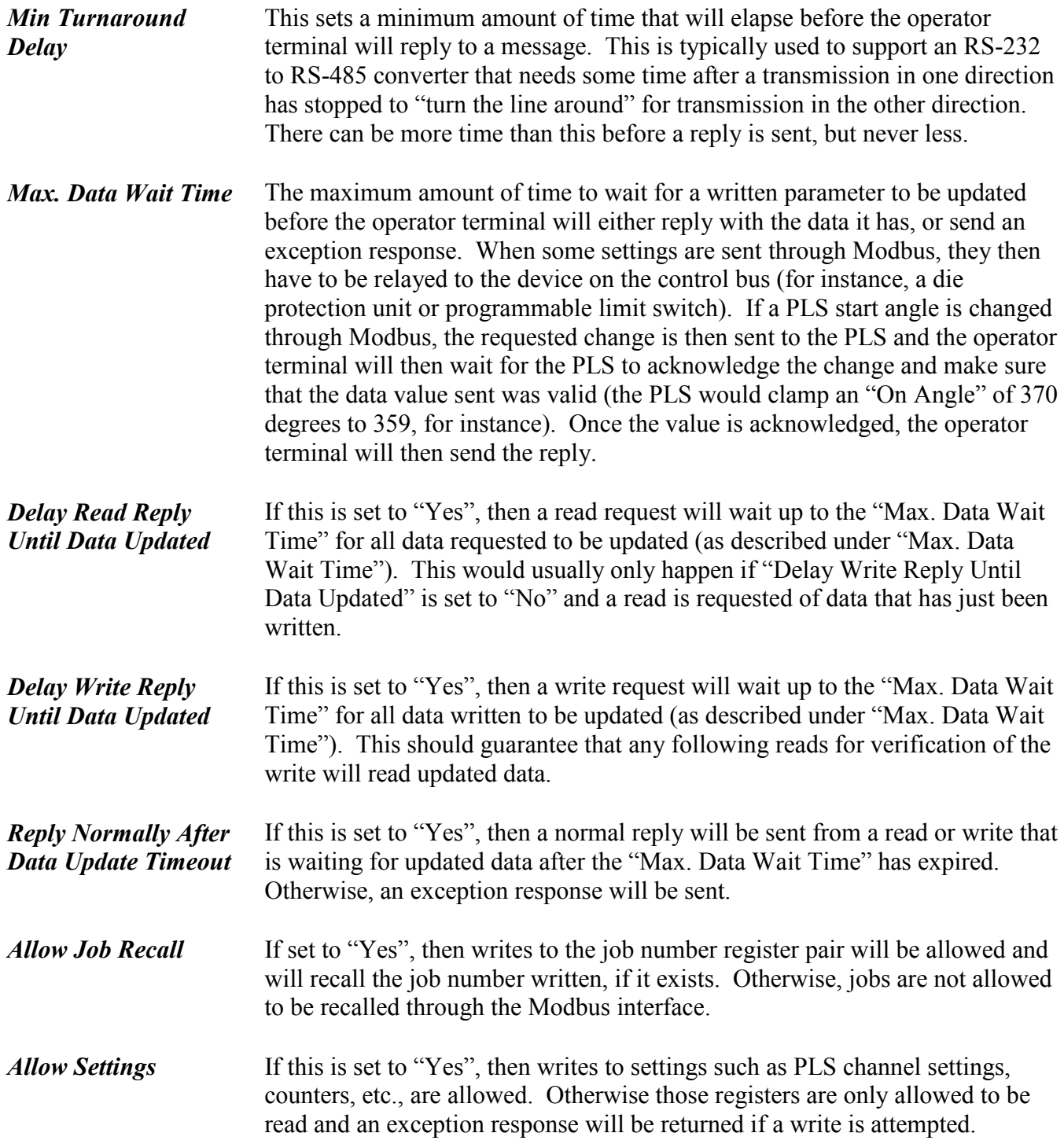

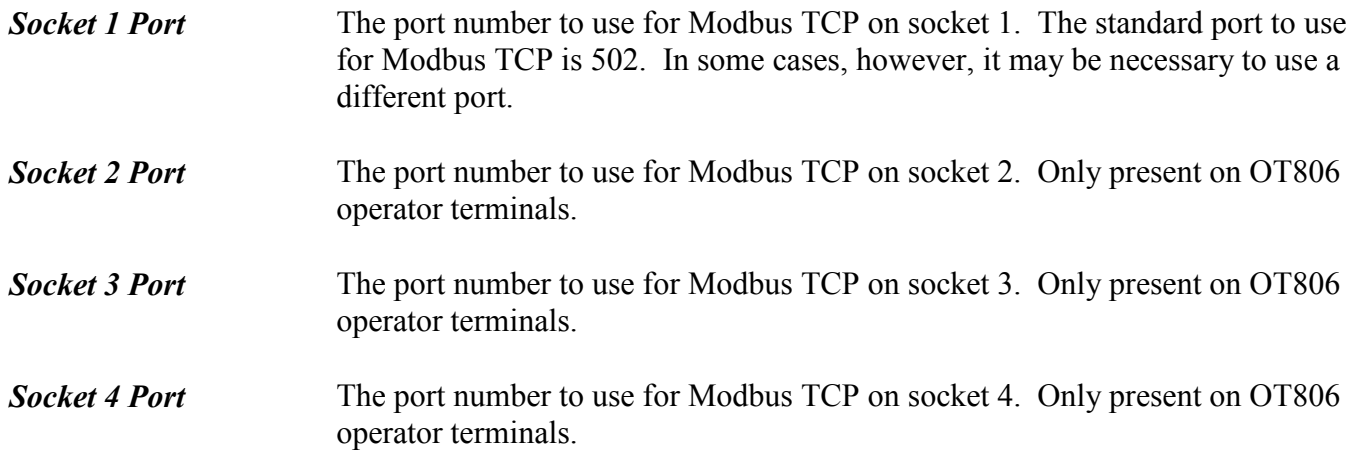